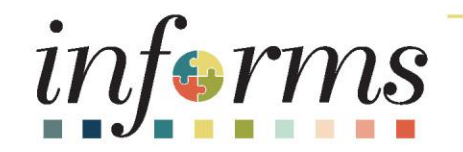

### Course ID: DPR 301 Course: Departmental HR - ePerformance Management (Employee Performance Evaluation)

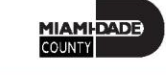

1

### **Ground Rules**

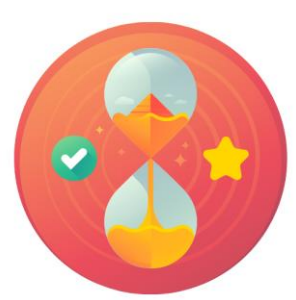

Be on time

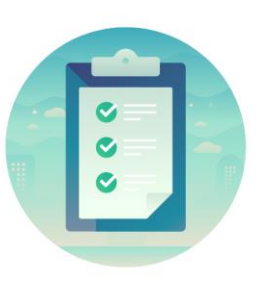

#### Attendance

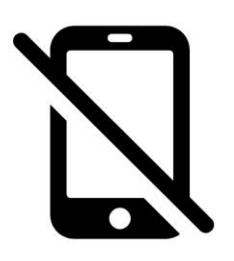

Turn off your cell phones when in class

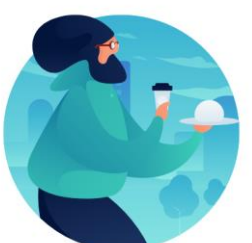

#### Take breaks as needed

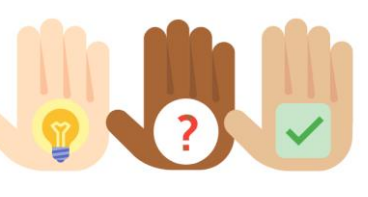

Participate actively in class; refrain from email and internet use

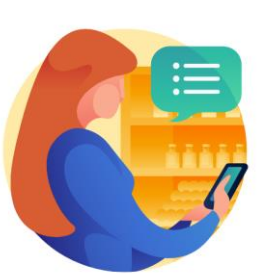

Feel free to ask questions

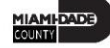

### Course Overview

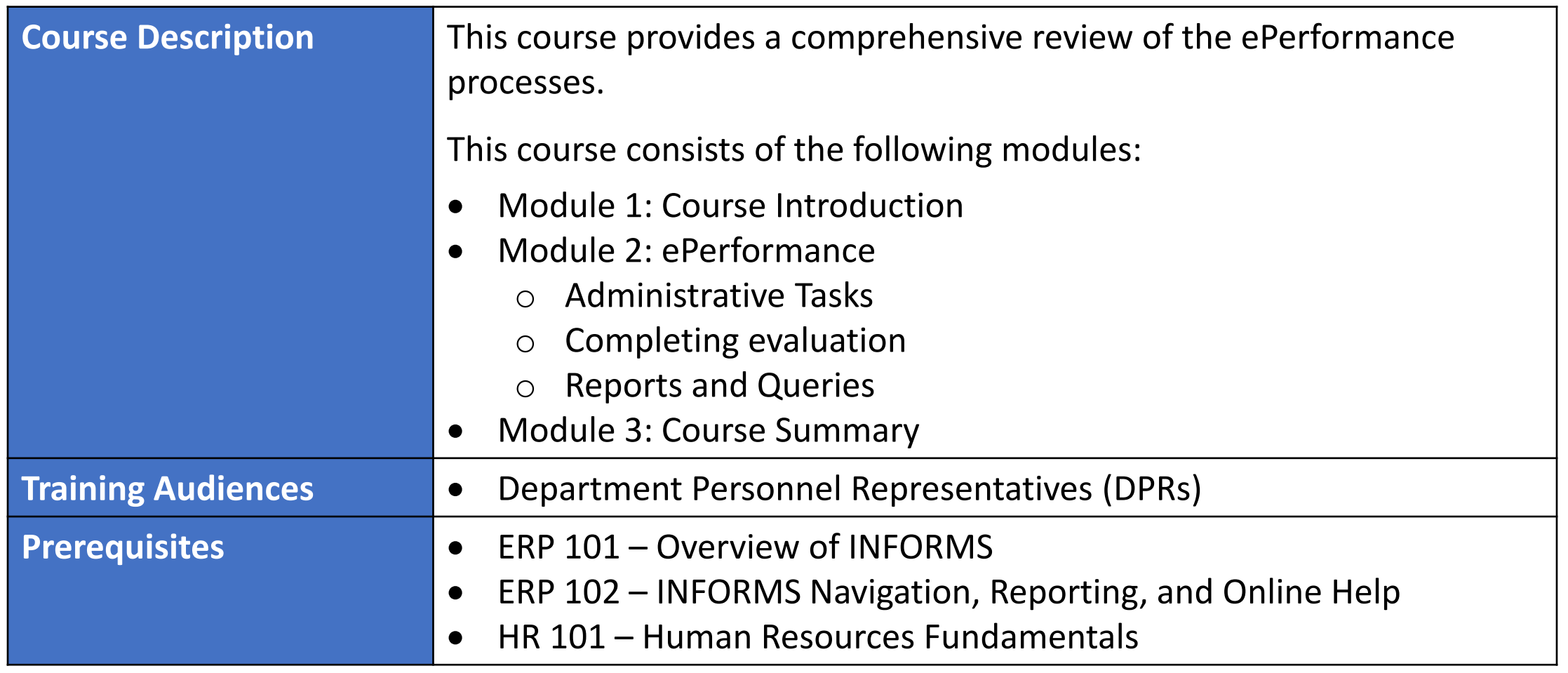

MIAMI-DADE

### Course Overview, Continued

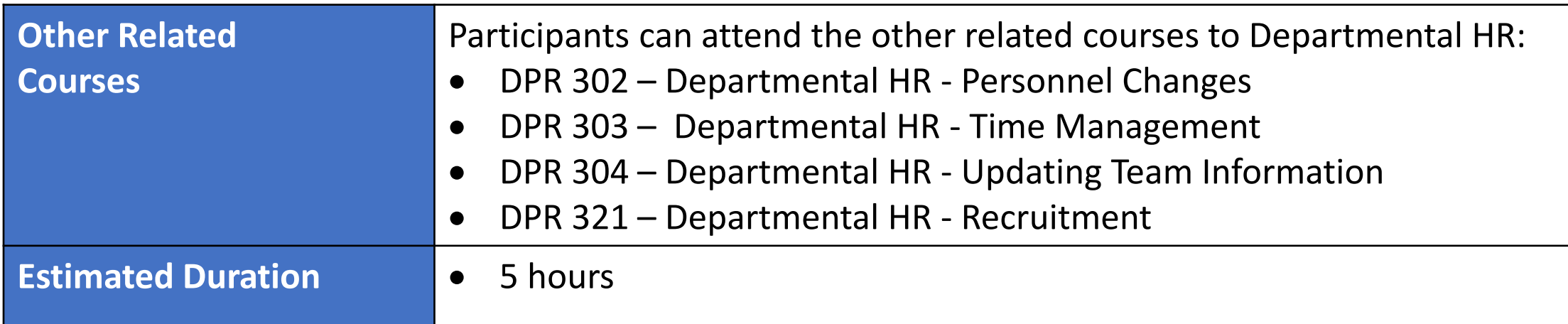

4

### Module 1: Course Introduction

#### **Module Topics**

Course Administration and Logistics

Learning Objectives

Roles and Responsibilities

Navigation

Key Changes to the Business Process

The End-to-End Business Process

Introduction to Demonstrations, Activities, and Exercises

### Course Administration and Logistics

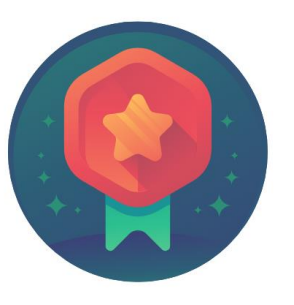

To receive credit for completing this course, Users must record your attendance at the beginni and end of class

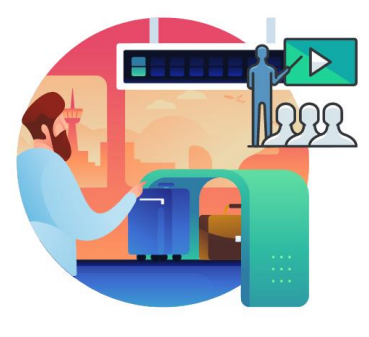

Please turn off your cell phones and refrain from checking email and the Internet while in class

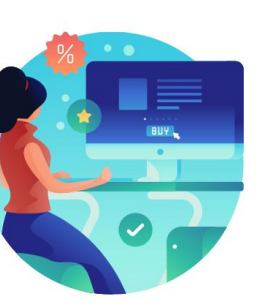

Actively participate in class

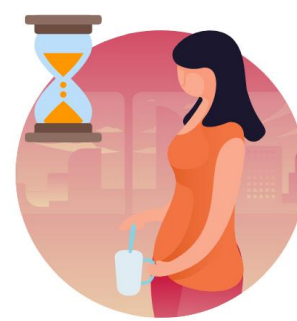

Take Breaks at scheduled times

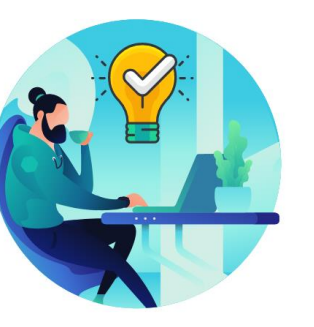

Ask questions; this is your time to learn

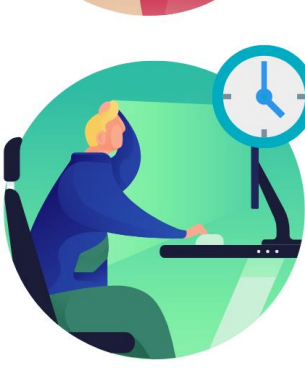

Be back from Breaks on time

# Learning Objectives

At the conclusion of this course, participants will be able to:

- Perform Administrative Tasks
- Complete a Performance Evaluation
- Understand Performance Reports and Queries

### Roles and Responsibilities

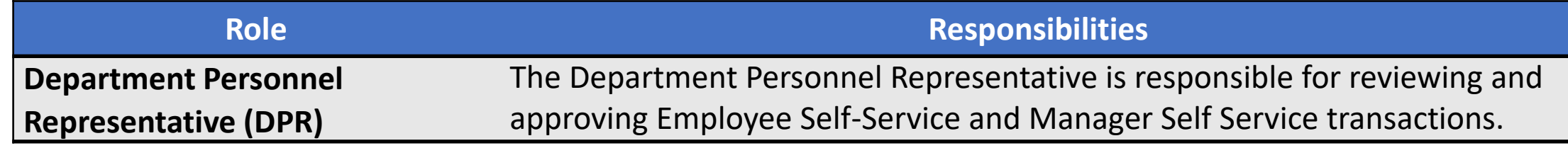

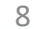

### Navigation

Login to INFORMS and select the Human Resource (HCM) tile from the HOME landing page.

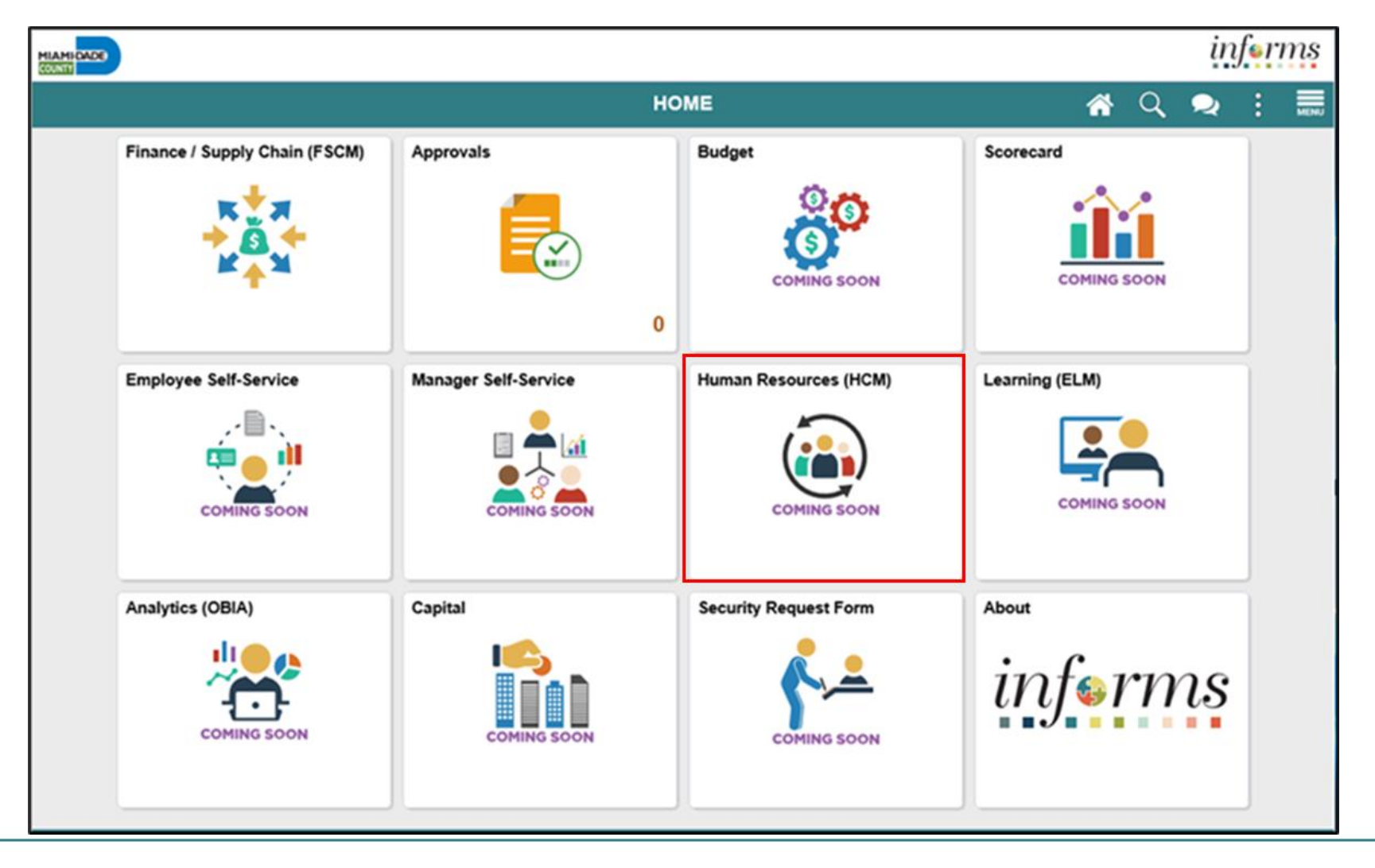

9

MIAMI-DADE)<br>KOUNTY

### Purpose and Benefits to Business Process

- Automation of County workforce performance evaluation business process
- Data persistence old INFORMS data is never deleted, only past-effective dated and inactivated (superseded)
- Decreased data redundancy Perform all performance evaluation administration activities in a single common system (INFORMS) - eliminating manual data re-keying, reducing data entry errors and improving data quality
- Employee empowerment employee self-service and manager self-service interfaces are intuitive, easy to use and available on demand on multiple devices and platforms
- Enhanced/rapid pro forma and ad hoc report development and deployment capabilities
- Ensure dynamic compliance with Human Resources business logic and consistent/identical business processes, Payroll salary grade table, Administrative Orders, Personnel Rules and ratified Collective Bargaining Agreements

# Purpose and Benefits to Business Process (continued)

- Improve workforce efficiency via collaborative processing reviewers and approvers
- Logical separation of duties Department Personnel Representatives (DPR) role ensures Central HR control and consistency from a dedicated Departmental context and perspective
- Robust technical platform high on-demand availability with minimum downtime, scalable, rapid deployment of system upgrades, continuousimprovement, iterative development, data security
- Streamlined operations Automated email notifications, approval routing, consistent business process between Departments, electronic signatures, reduced processing time with online transaction processing, rapid data retrieval via ad hoc query capability, seamless integration between County systems
- Workforce resource processing effort smoothing Performance reviews business process is driven by anniversary dates and collective bargaining agreement ratification dates, not by arbitrary calendar dates or all at the same time  $11$

### End-to-End Business Process

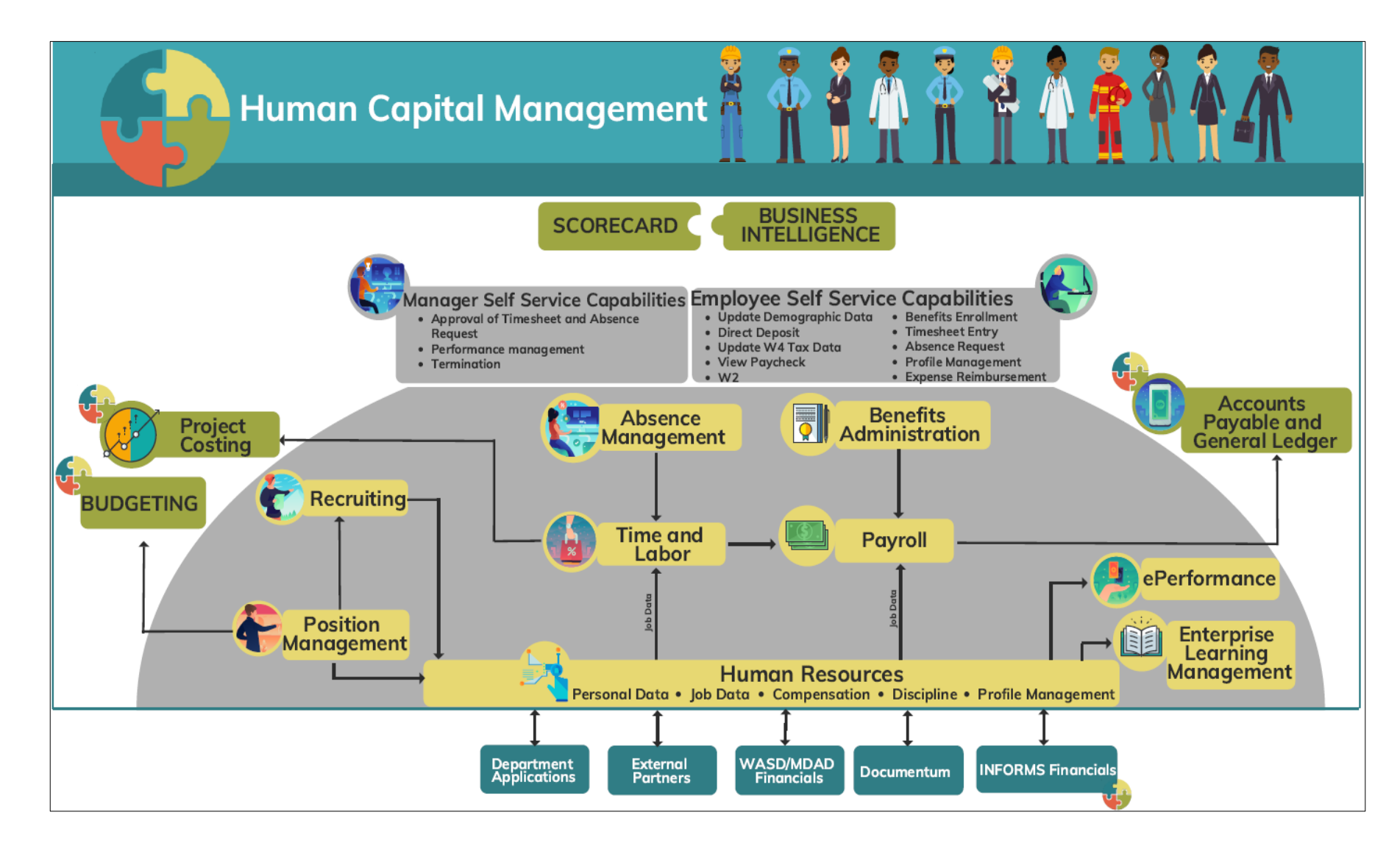

MIAMI-DADE

### Introduction to Activities and Exercises

• You will take part in two types of hands-on learning throughout this course.

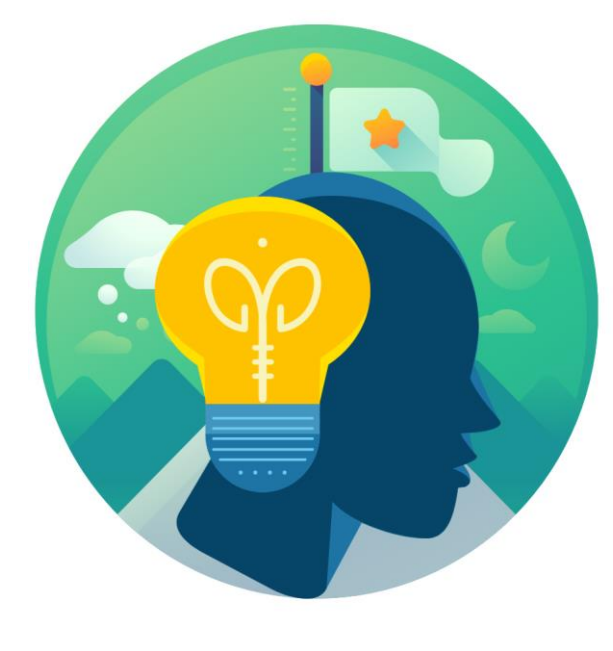

**Training** Activities

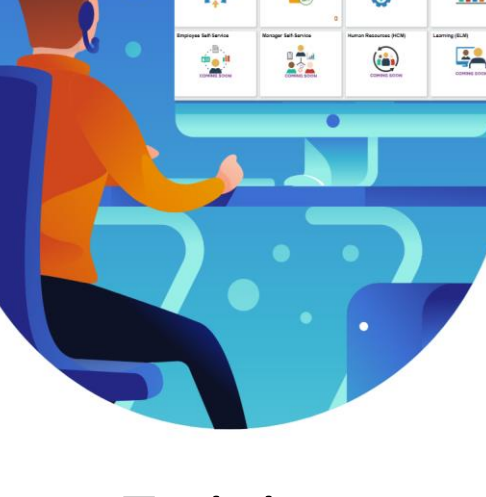

**Training** Exercises

# Module 1: Course Introduction Summary

#### **Module Topics**

Course Administration and Logistics

Learning Objectives

Roles and Responsibilities

Navigation

Key Changes to the Business Process

The End-to-End Business Process

Introduction to Demonstrations, Activities, and Exercises

# Module 2: ePerformance

#### **Module Topics**

Module introduction

**Lesson 1:** Administrative Tasks

- **Lecture 1:** Manually Create Documents
- **Lecture 2:** Cancel Evaluation
- **Lecture 3:** Transfer Evaluation
- **Lecture 4:** Re-Open Evaluation

**Lesson 2:** Completing Evaluation

• **Lecture 1:** Initiate Merit Increase

**Lesson 3:** Reports and Queries

### Lesson 1: Administrative Tasks

At the conclusion of this Lesson, you will be able to:

- Manually Create Performance Documents
- Cancel Performance Evaluation Documents
- Transfer Performance Evaluation Documents
- Re-Open Performance Evaluation Documents

### **Only DPRs perform Administrative Tasks in INFORMS.**

# Lesson 1: Key Terms

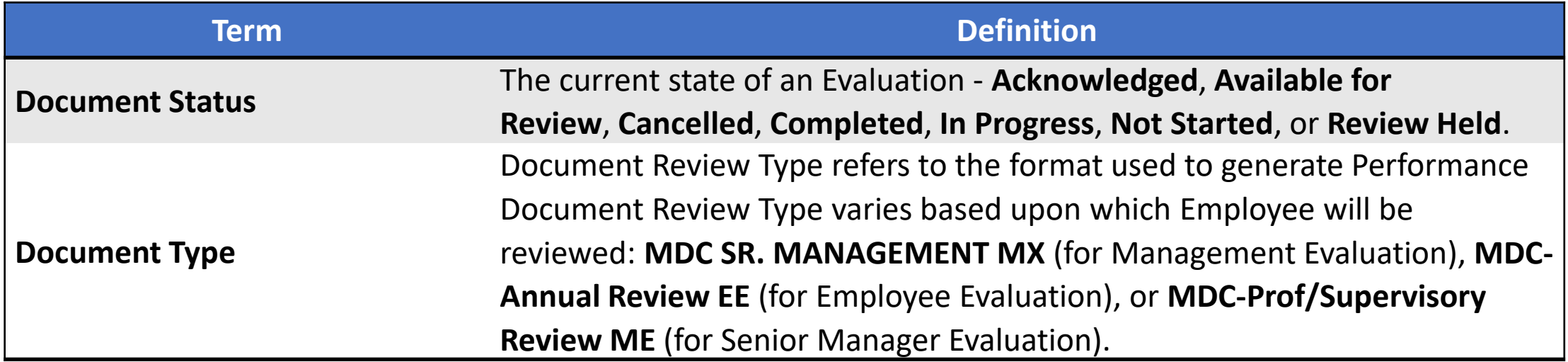

**1IAMI-DADE** 

### Lesson 1: New Terms, Continued

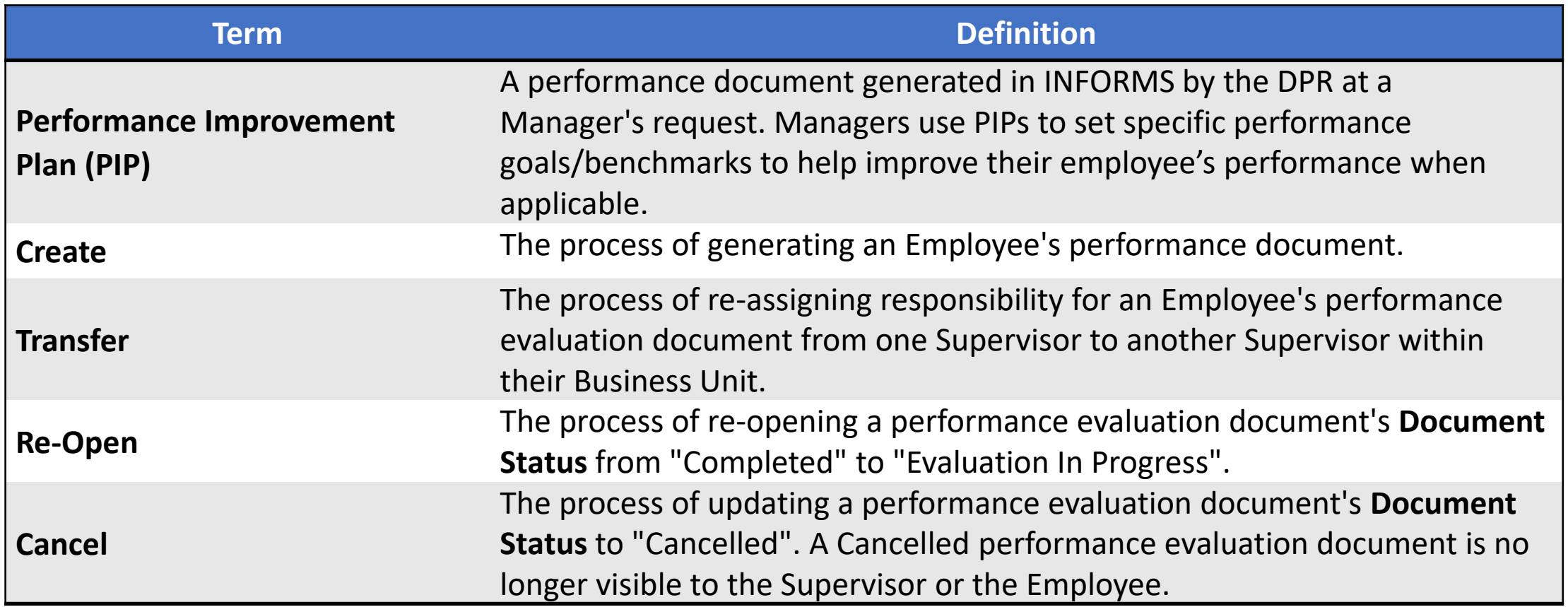

# Lesson 1: Administrative Tasks

**BUSINESS PROCECSS** 

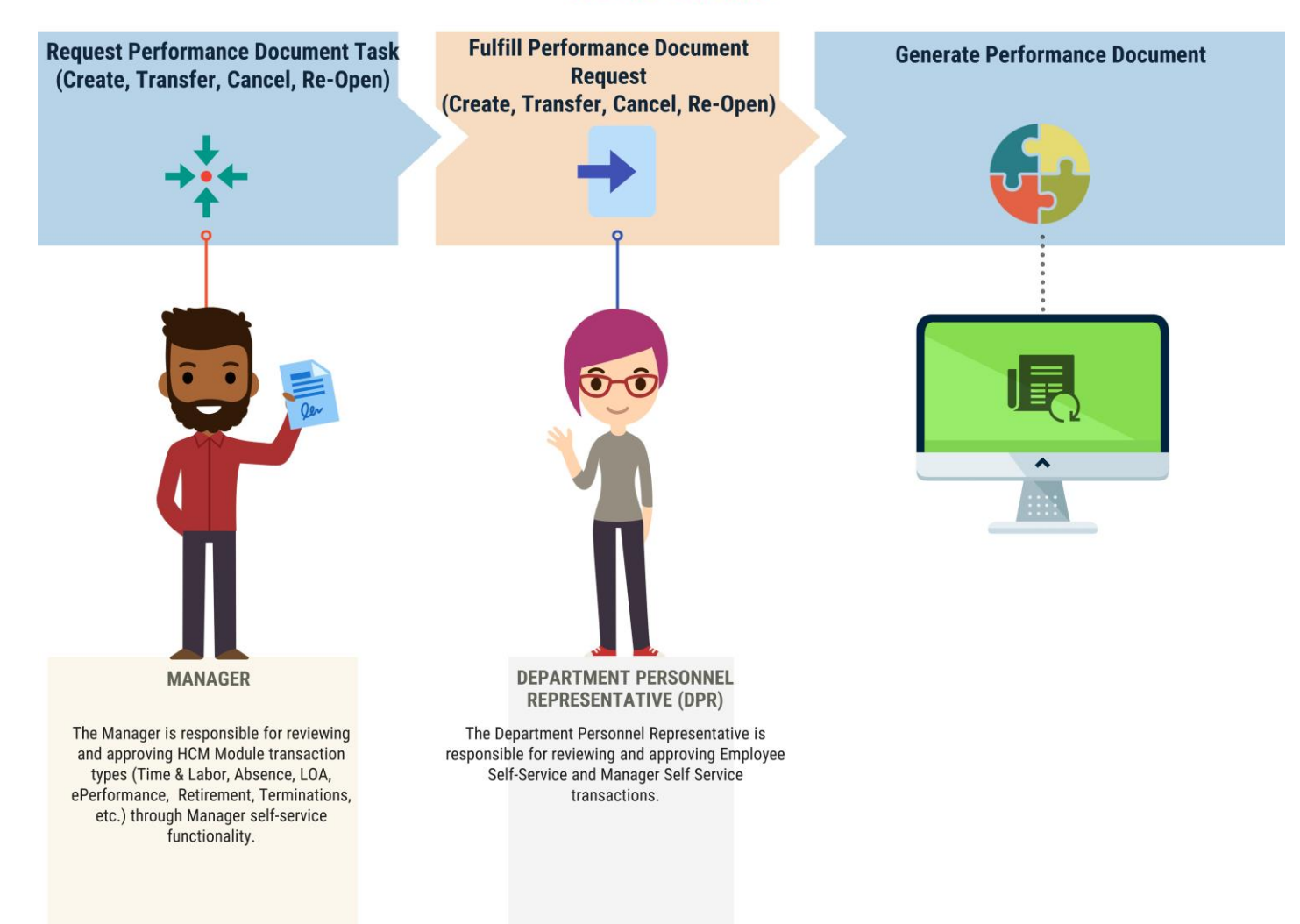

19

MIAMI-DADE

### Lecture 1: Manually Create Evaluation

Navigate to Performance Administration: **Human Resources (HCM) > Performance Administration > Performance Documents > Create Documents**

- 1. Select the **Add a New Value** tab.
- 2. Enter a name in the **Run Control ID** field
- 3. Select the **Add** Button.

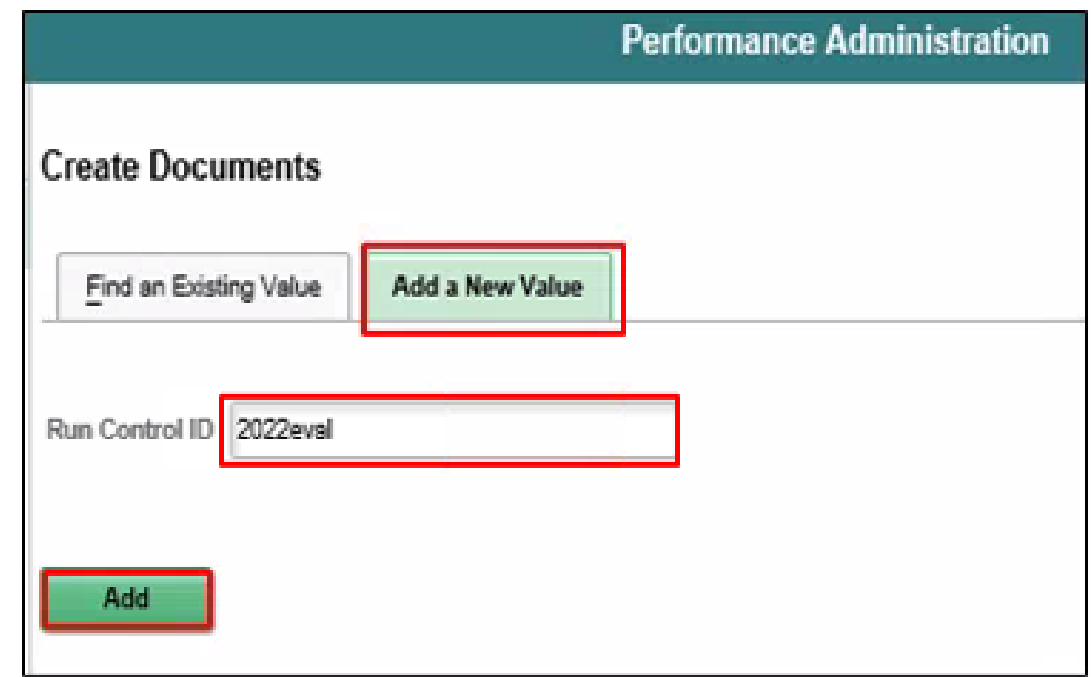

- 4. Enter the date that the Employee's evaluation period began in the **Period Begin Date** field.
- 5. Enter the date that the Employee's evaluation period ended in the **Period End Date** field.

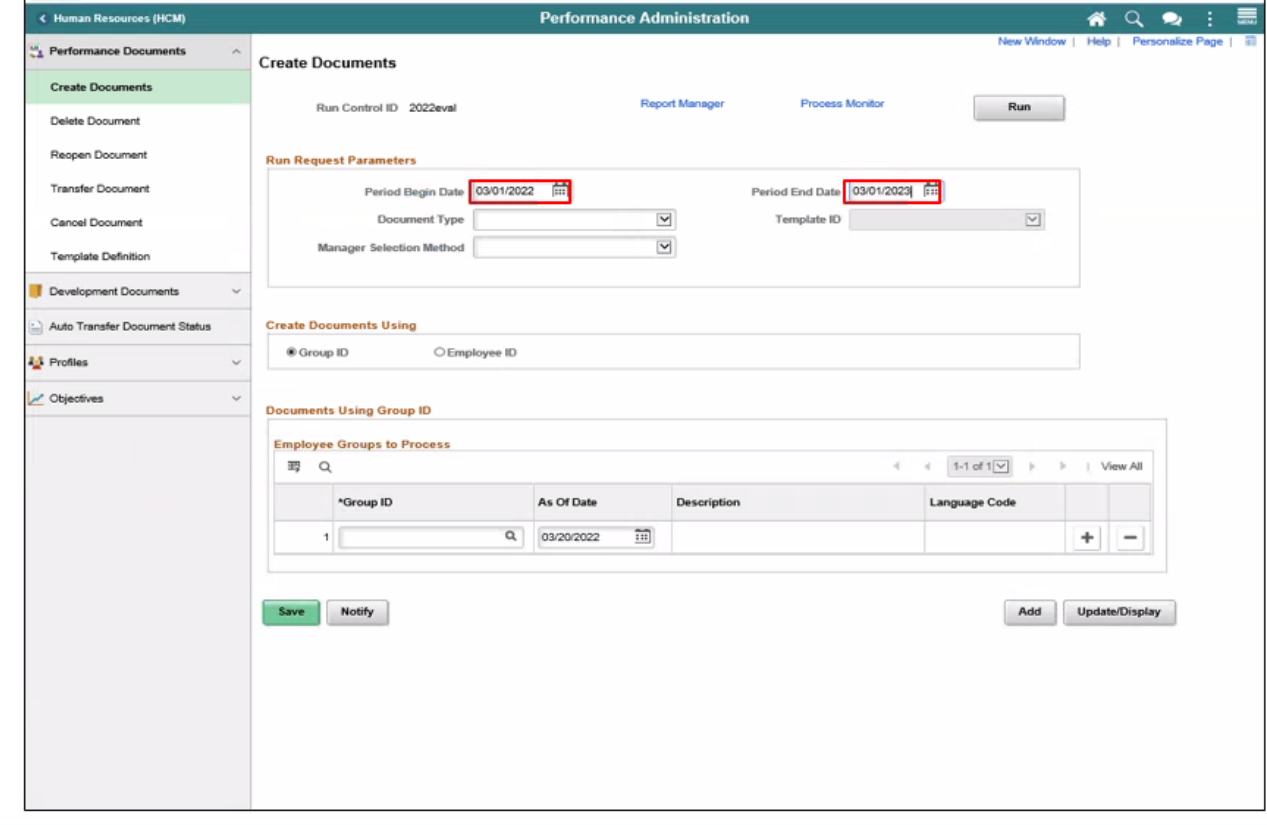

6. Select the **Document Type** list and select the desired Performance Document.

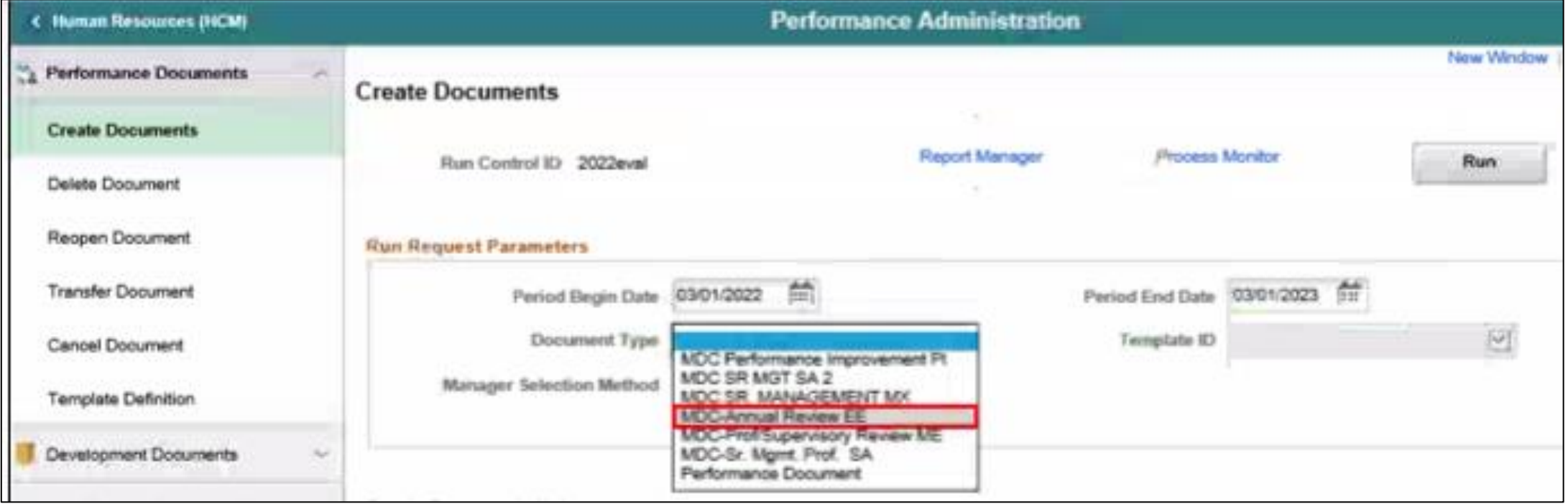

7. Select the **Template ID** list and select the desired list item.

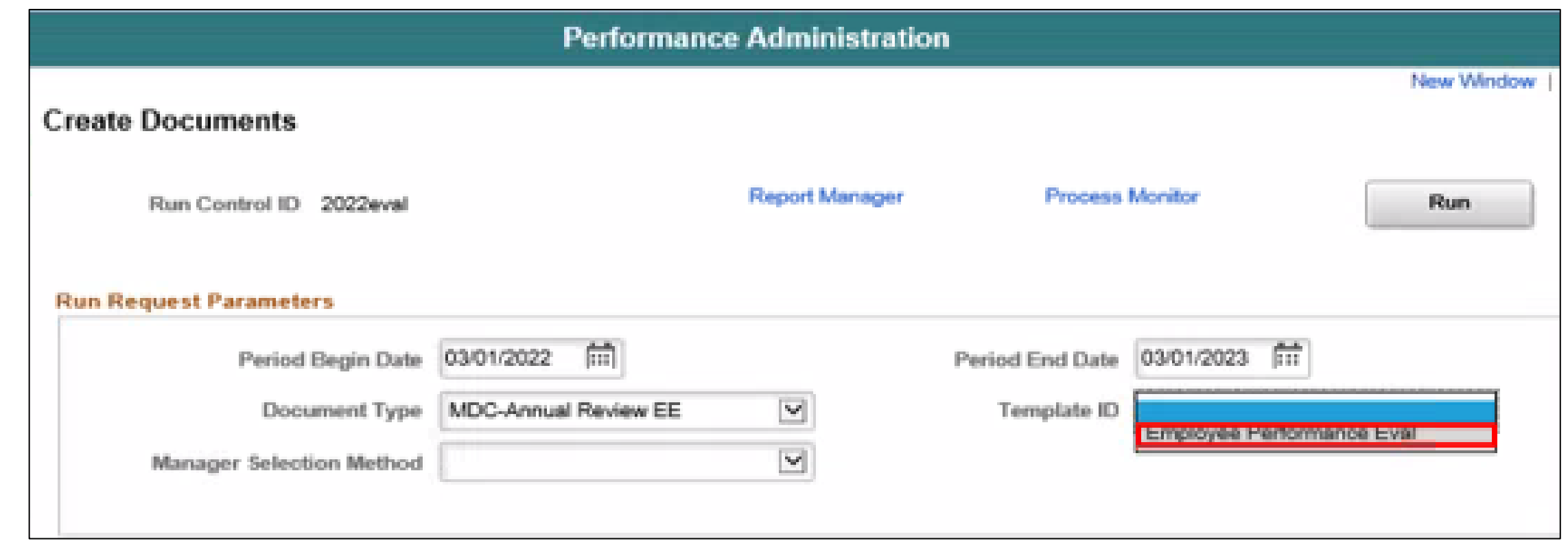

8. Select the **Manager** list and select **By Part Posn Mgmt Supervisor**.

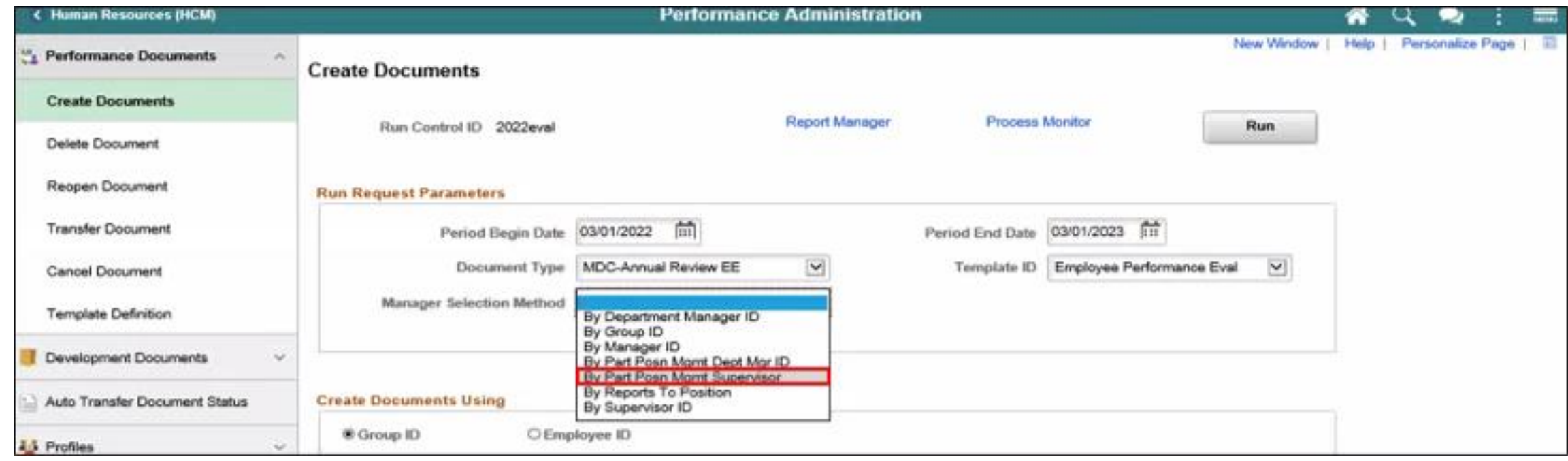

- 9. Select the **Employee ID** option.
- 10. Select the **Empl ID field**, then enter the Employee's ID.
- 11. Select the **Save** button.

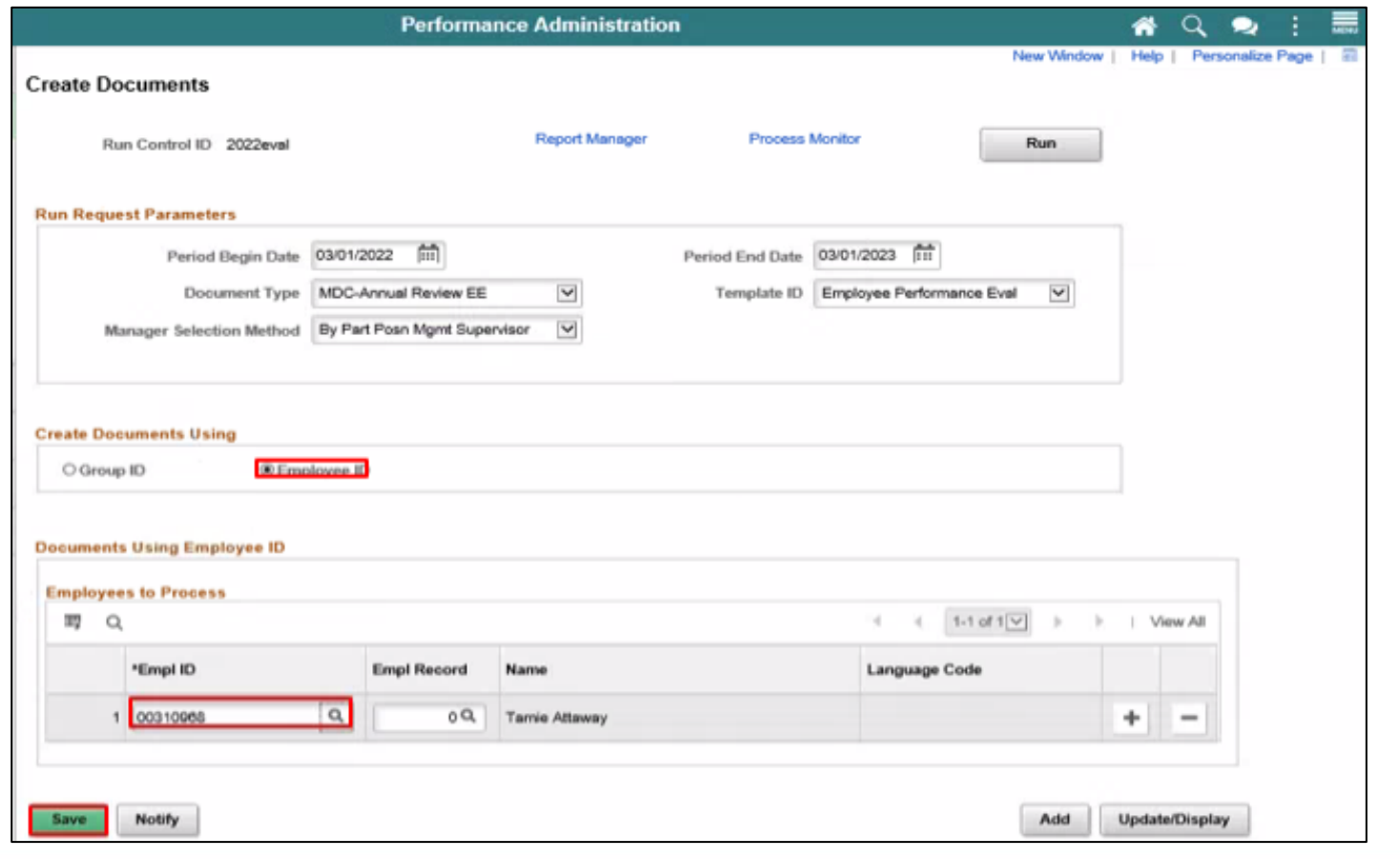

#### 12. Select the **Run** button.

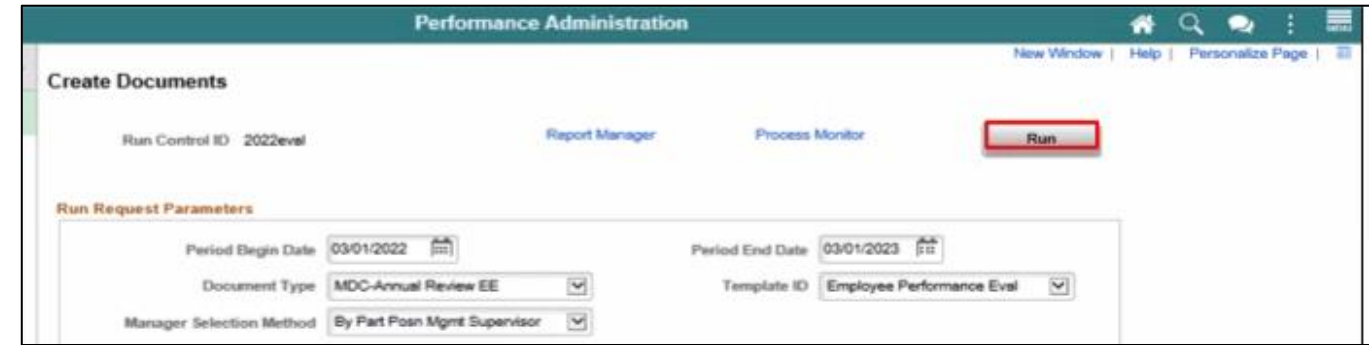

#### 13. Select the **OK** button.

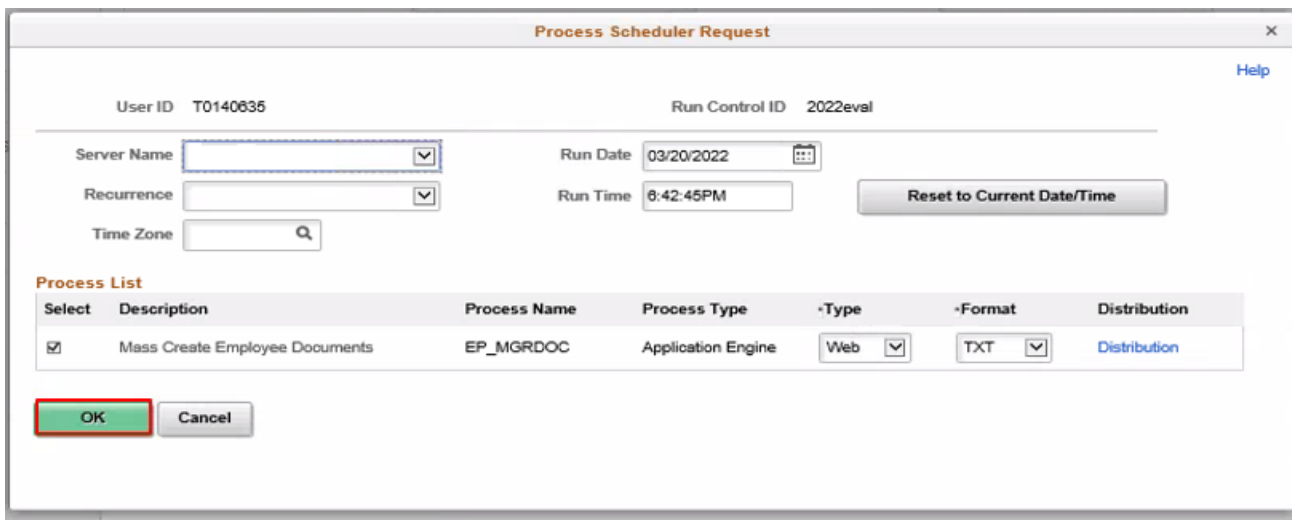

14. Note the **Process Instance** number, then select the **Process Monitor** link.

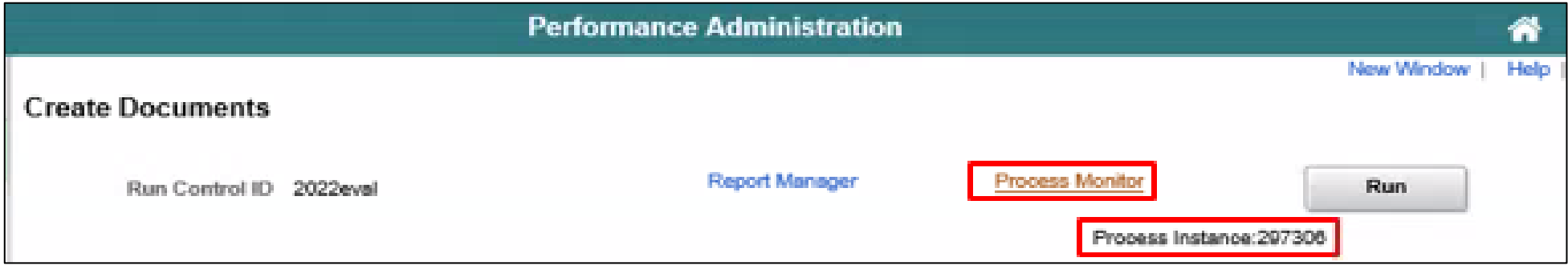

15. Recall the **Process Instance** number in order to identify the correct row.

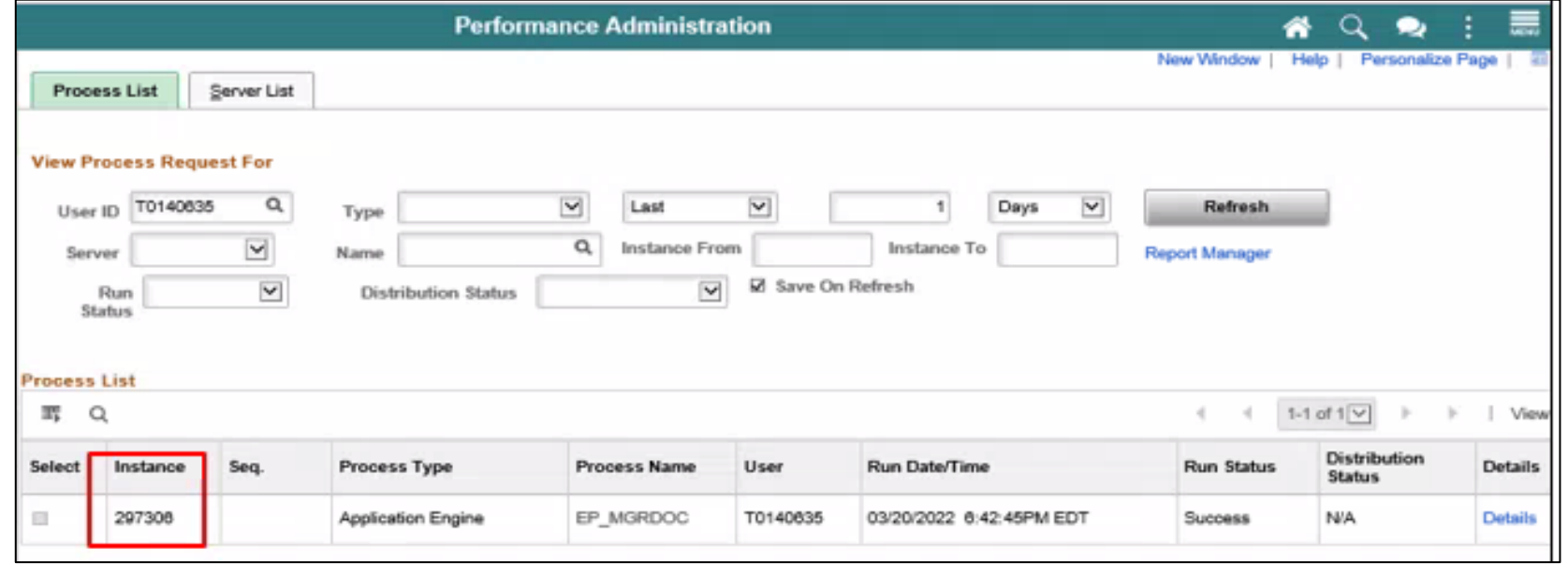

- 16. Select the **Refresh** button.
- 17. Repeat the previous step occasionally until **Distribution Status** displays "Posted".

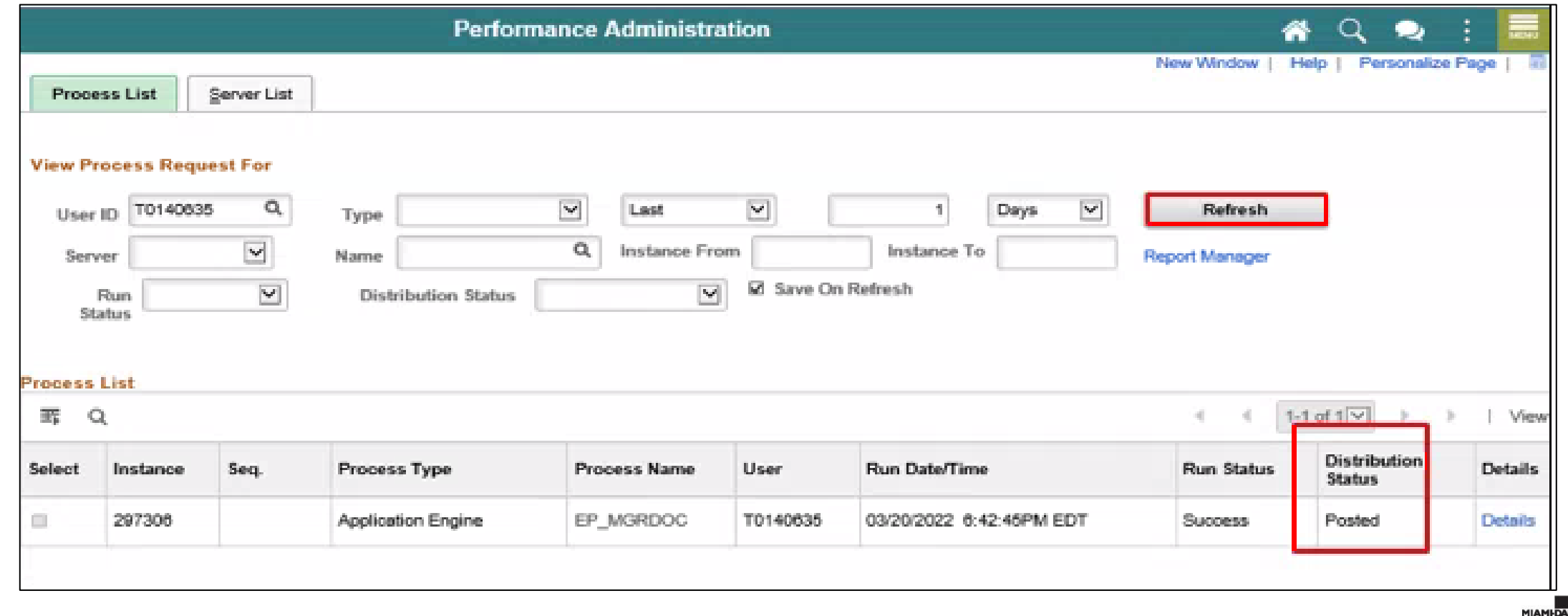

### Lecture 2: Cancel Evaluation

Navigate to Performance Administration: **Human Resources (HCM) > Performance Administration > Performance Documents > Cancel Document**

- 1. Enter the **Manager's First Name** of the Manager who requested the cancellation.
- 2. Enter the **Last Name** of the Manager who requested the cancellation.
- 3. Select the **Search** button.

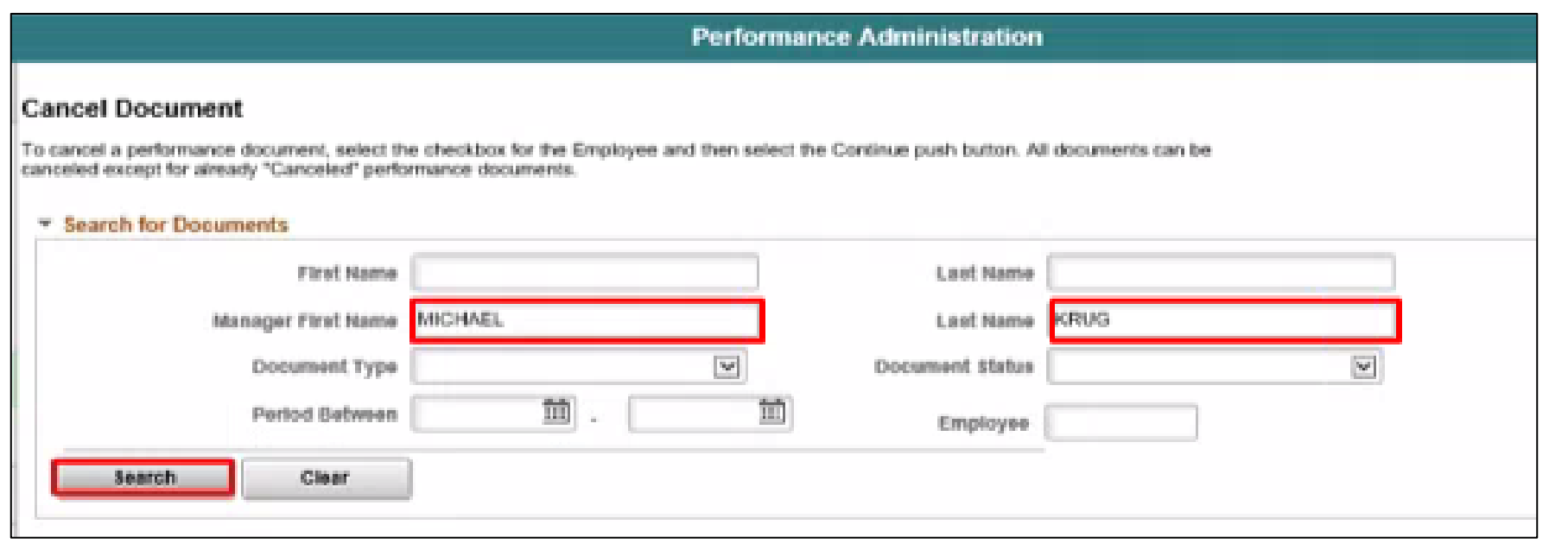

### Lecture 2: Cancel Evaluation Continued

### 4. Find and select the desired Evaluation row option. 5. Scroll down (if necessary) and select the **Continue** button

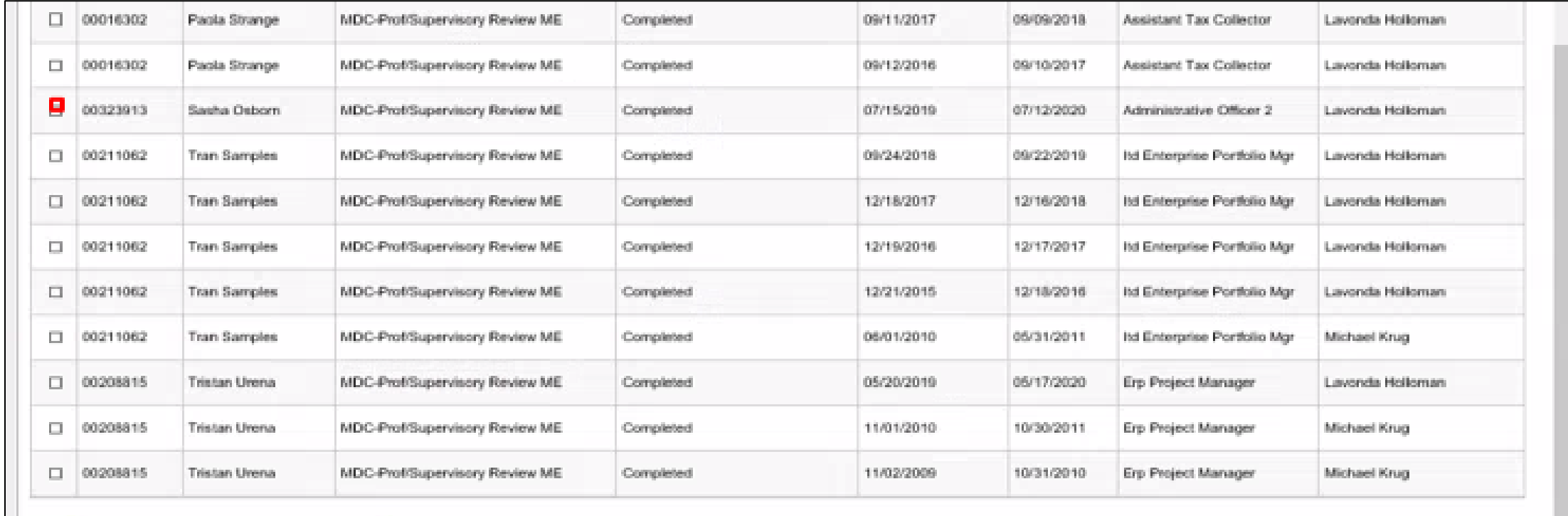

Continue

**Demolisci Al** 

30

### Lecture 2: Cancel Evaluation Continued

#### 6. Select the **Save** button.

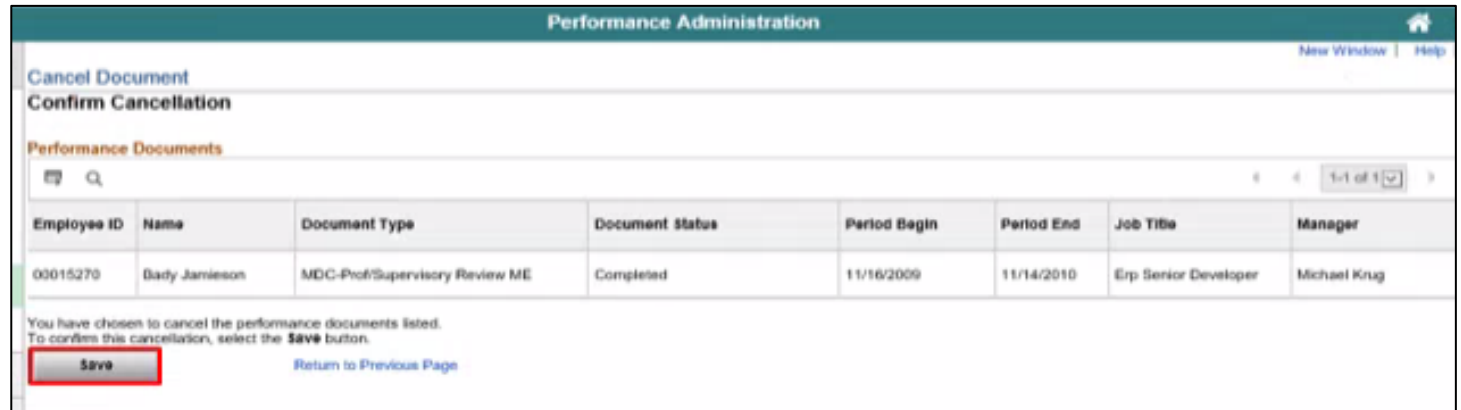

### 7. Select the **OK** button.

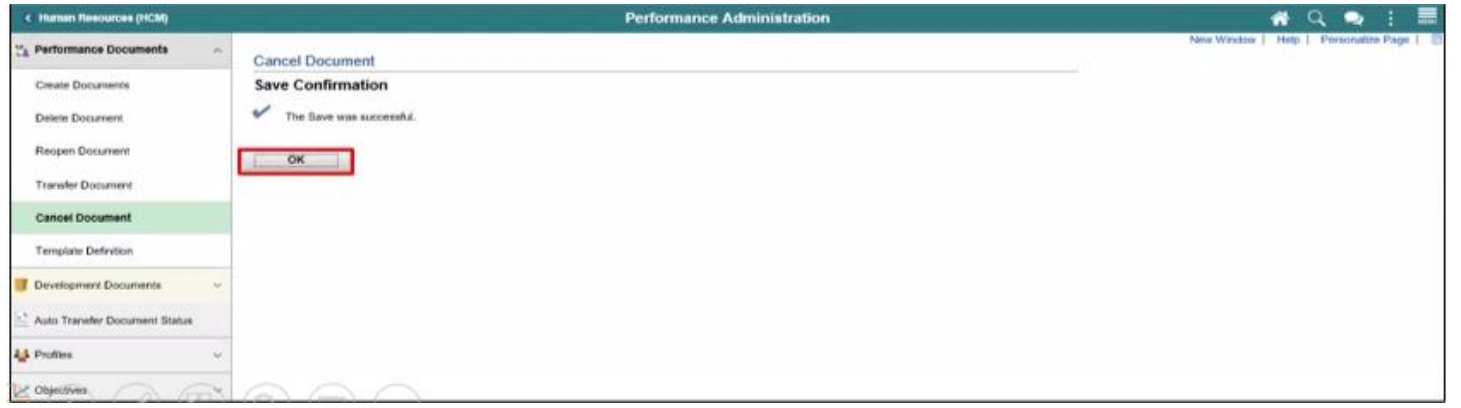

### Lecture 3: Transfer Evaluation

Navigate to Performance Administration: **Human Resources (HCM) > Performance Administration > Performance Documents > Transfer Document**

- 1. Select the **Document Status** list.
- 2. Select the **Evaluation in Progress** list item.
- 3. Select the **Search** button.

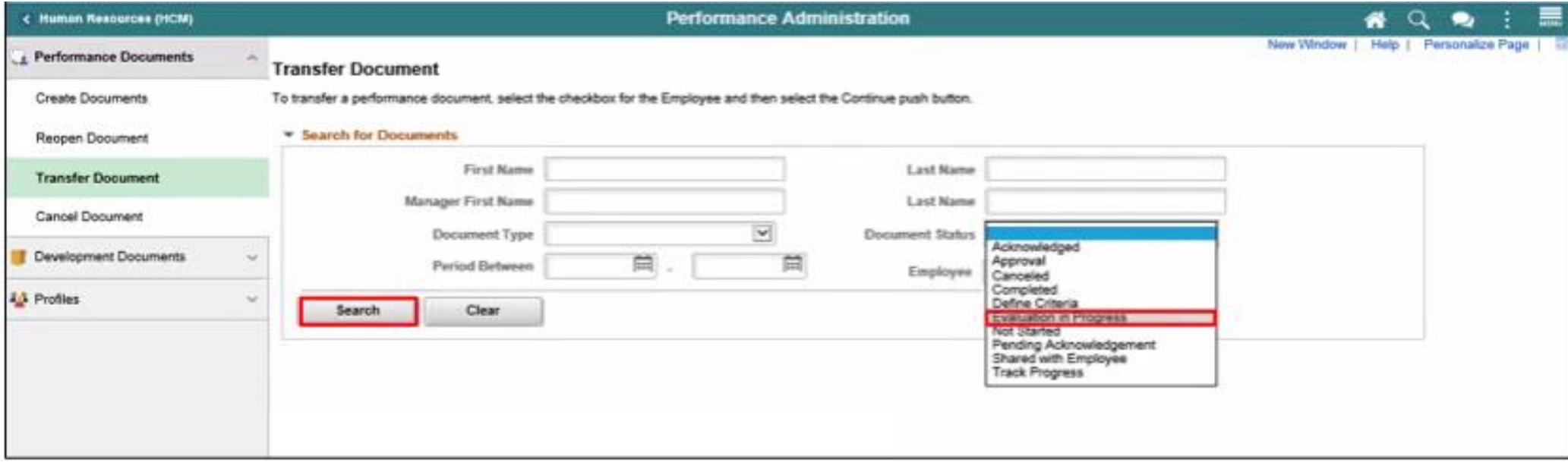

- 4. Select the desired Employee ID's **option**.
- 5. Note the name displayed in the Manager field.
- 6. Select the **Continue** button.

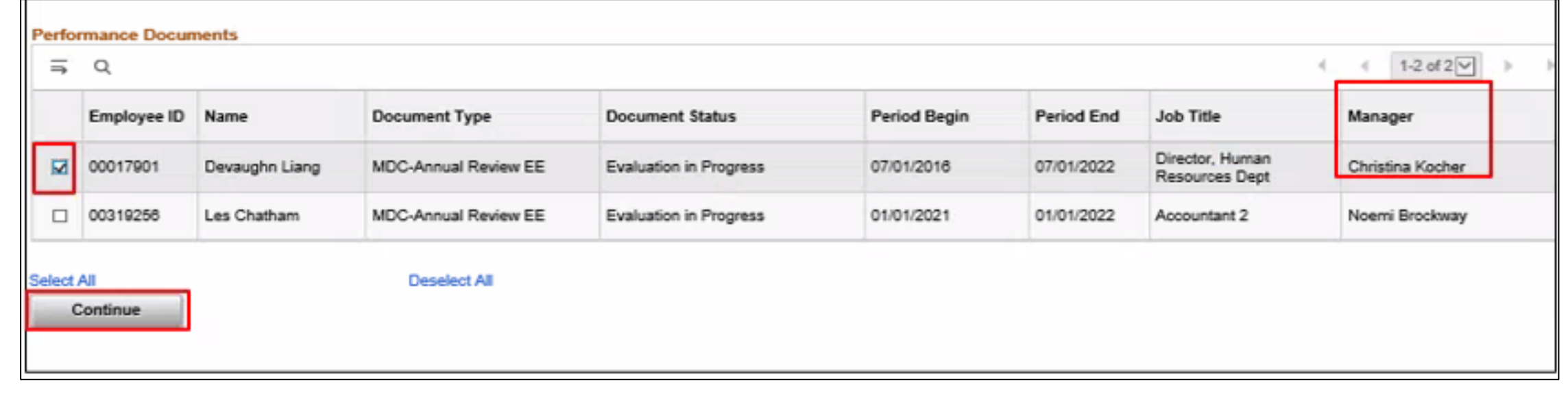

7. Select the **Select a Manager** link.

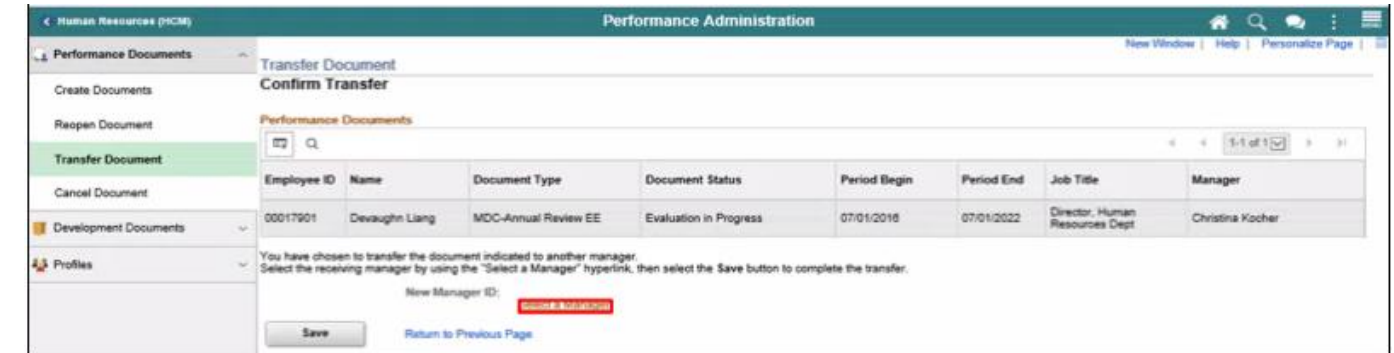

8. Select in the Manager's **Last Name** in the **Last Name** field 9. Select the **Search** button.

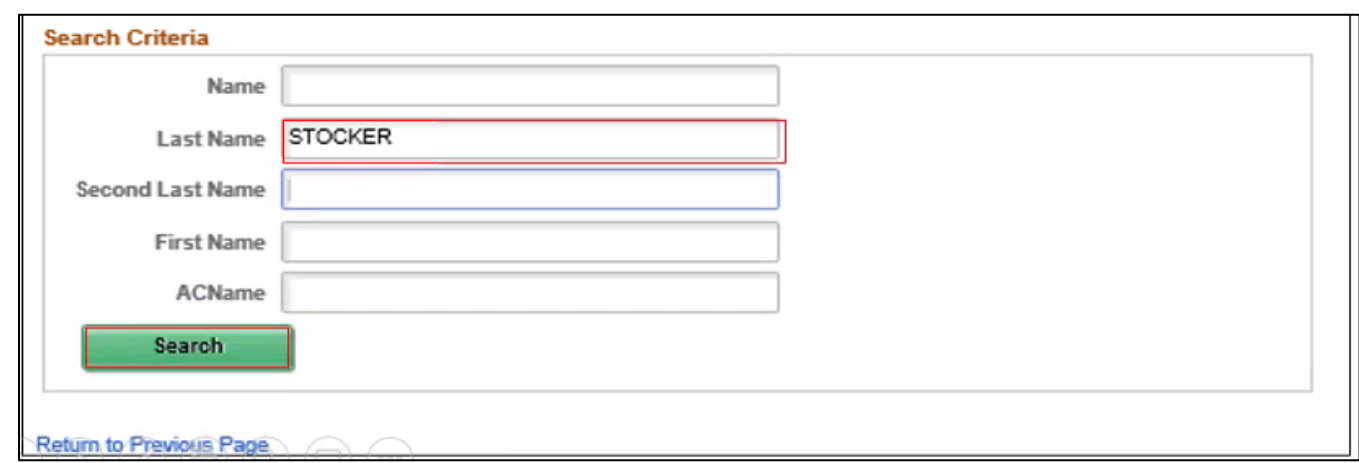

### 10. Select the desired option. 11. Select the **OK** button.

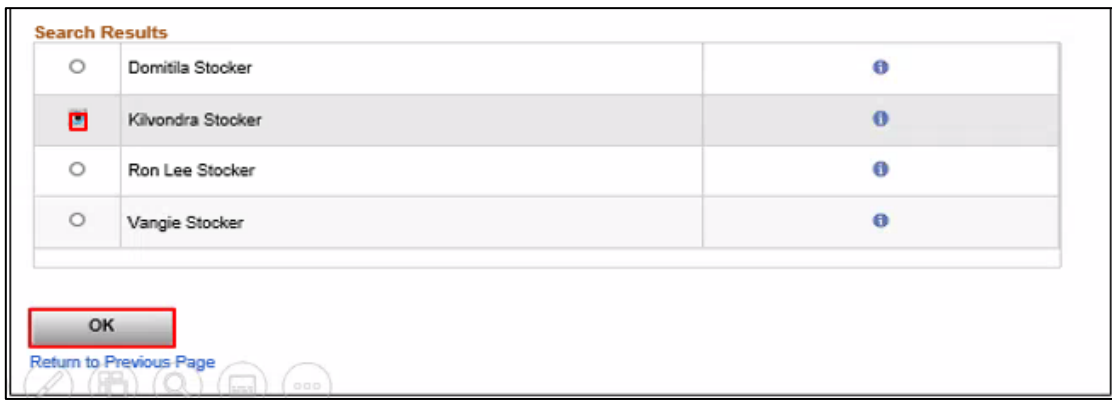

### 12. Select the **Save** option.

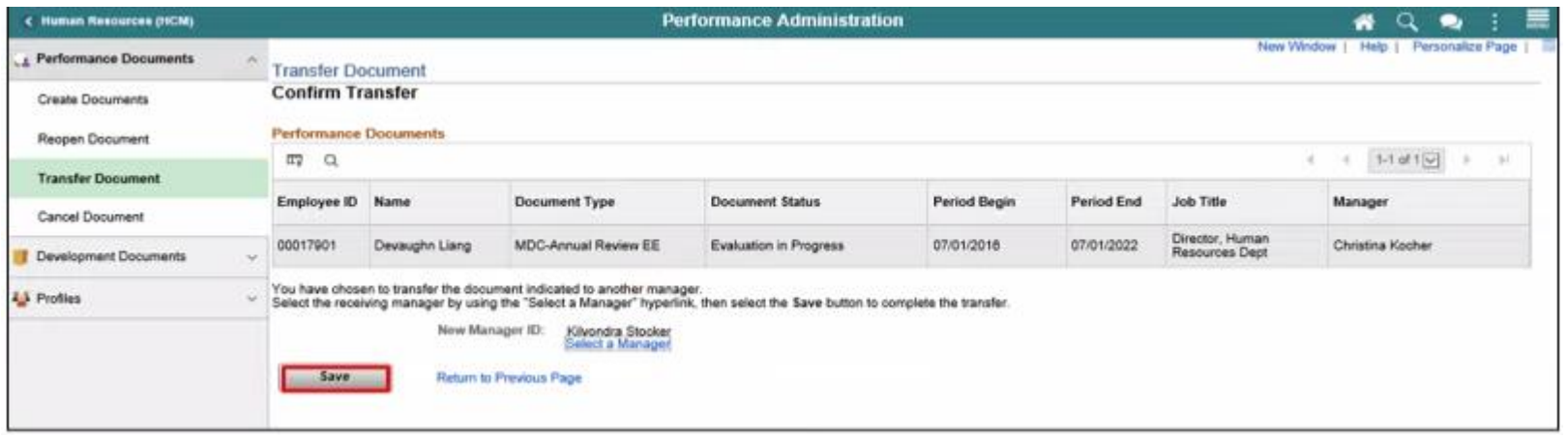

### 13. Select the **OK** button.

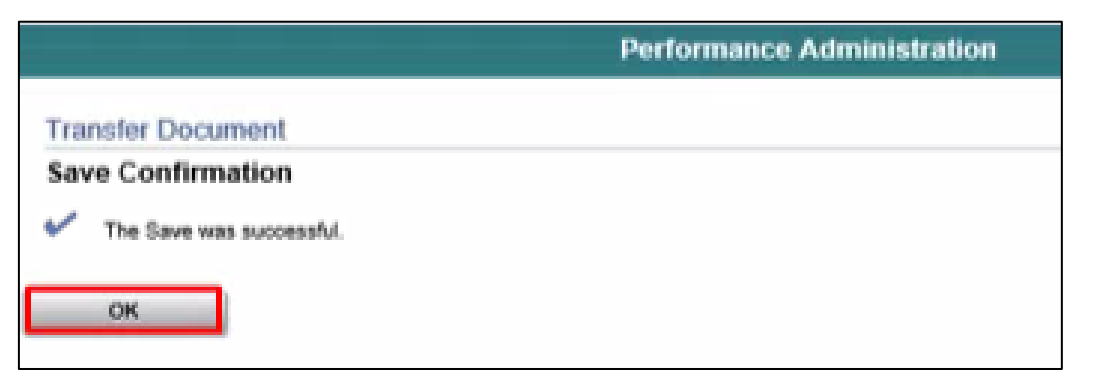

Note that the **Manager** field displays the name of the Manager that the Performance Management document was transferred to. This validates that the Transfer was successful.

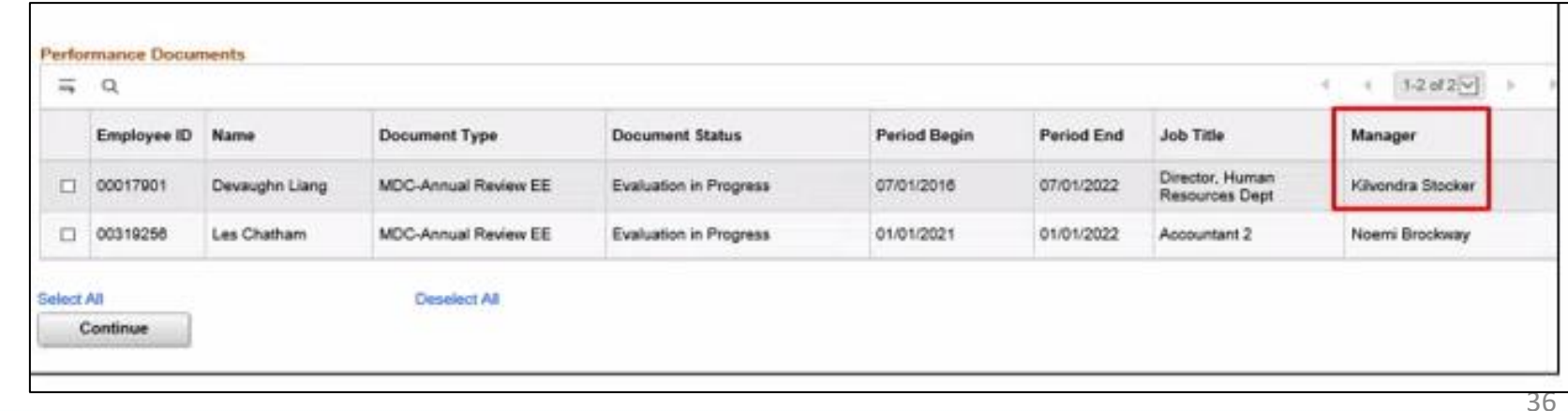

### Lecture 4: Re-Open Evaluation

Navigate to Performance Administration: **Human Resources (HCM) > Performance Administration > Performance Documents > Reopen Documents**

- 1. Select the **Employee** field.
- 2. Enter the Employee's Employee Number into the **Employee** field.
- 3. Select the **Search** button.

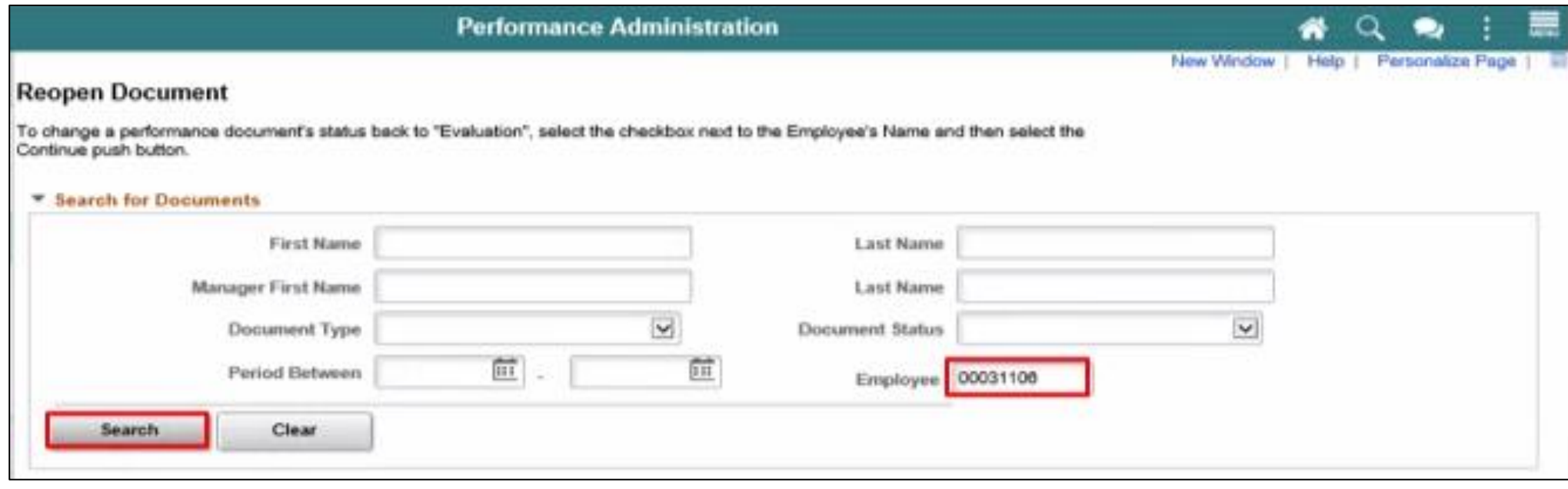

### Lecture 4: Re-Open Evaluation Continued

- 4. Note that four evaluation documents for this Employee display a **Document Status** of "Completed". These four evaluation documents are closed.
- 5. Select the evaluation to be re-opened.
- 6. Select the **Continue** button.

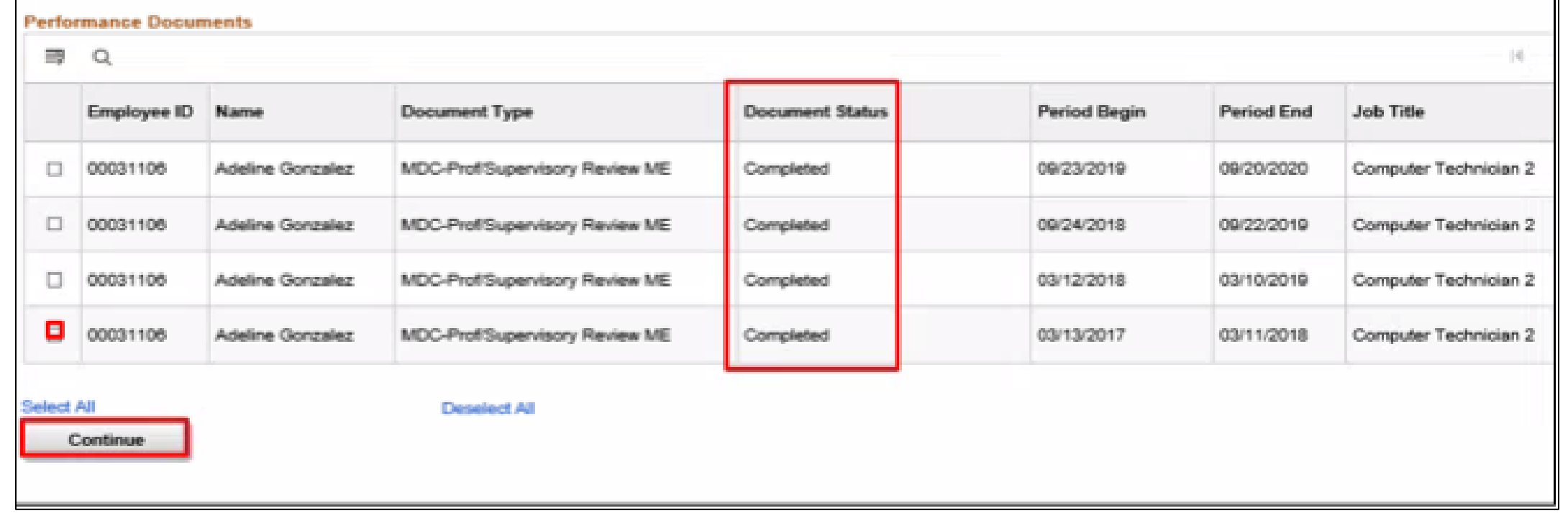

### Lecture 4: Re-Open Evaluation Continued

7. Select the **OK** button.

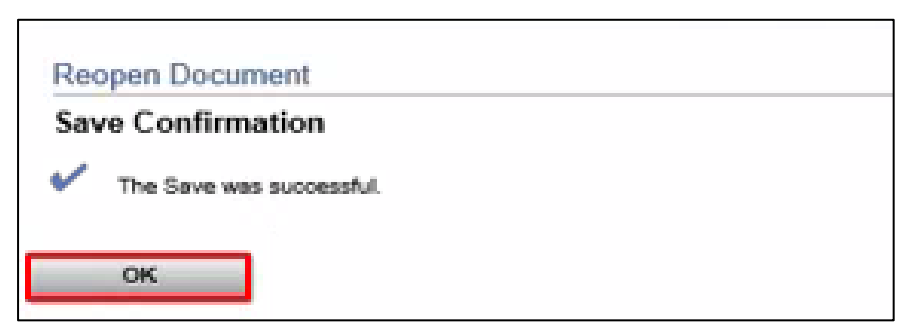

Note: The performance evaluation document has now been re-opened.

8. Earlier, the search returned four Evaluations. Note that only three Evaluations now display a **Document Status** of "Completed".

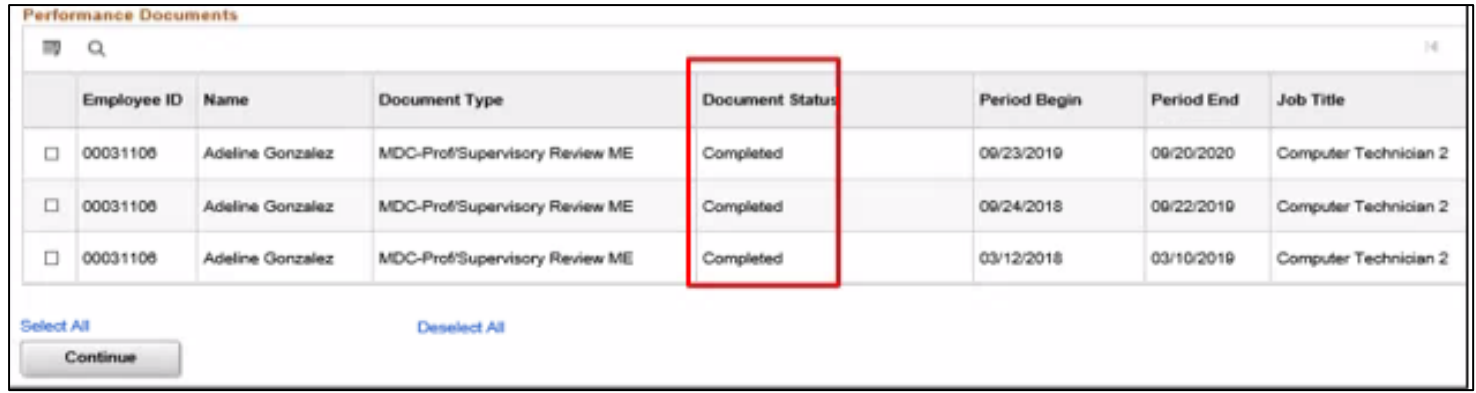

### Lesson 1: Activities and Exercises

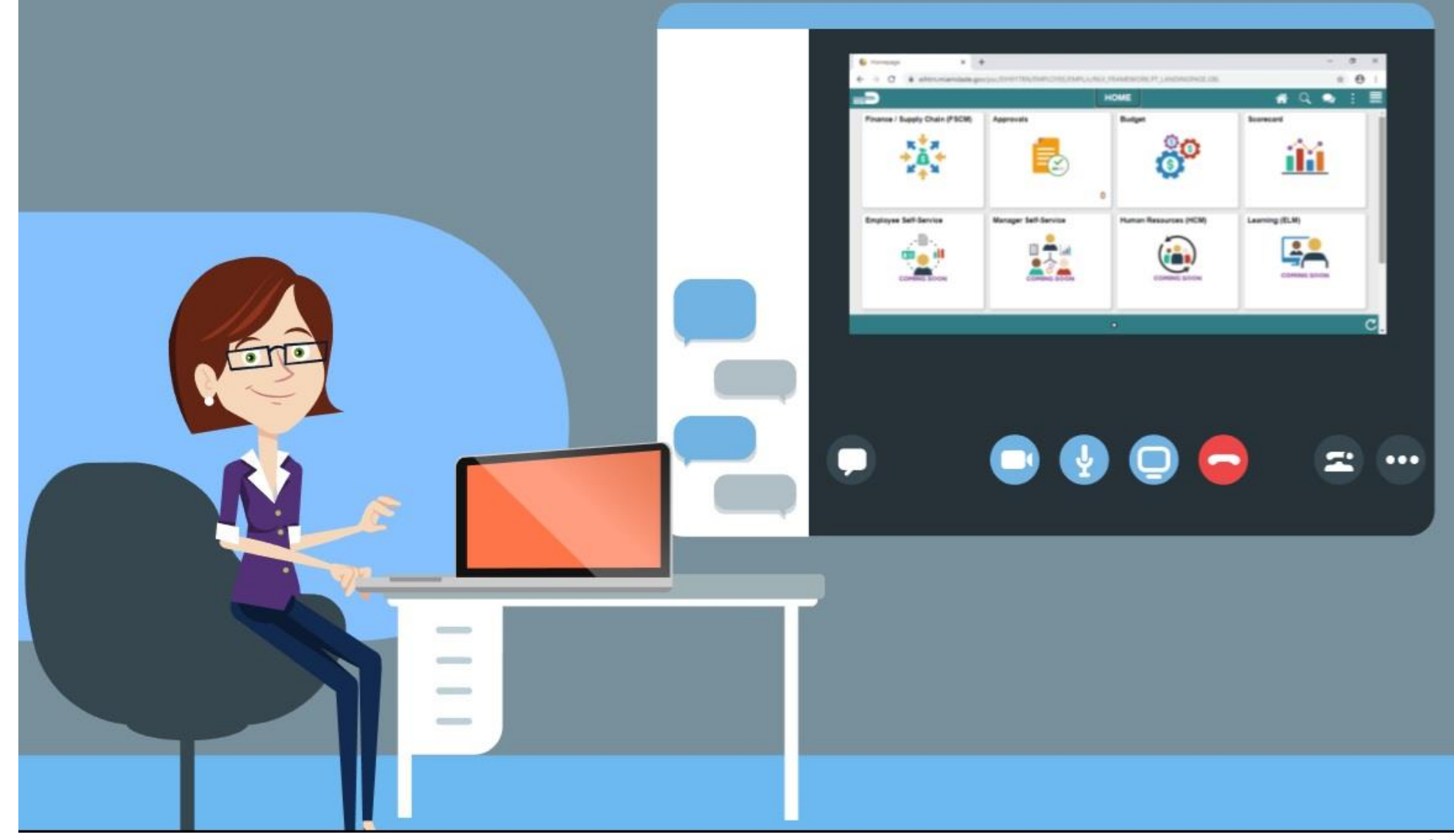

40

MIAMI-DADE

### Lesson 1: Lesson Summary

You have now learned how to perform the following Administrative Tasks in INFORMS:

- Manually Create Evaluations
- Cancel Evaluations
- Transfer Evaluations
- Re-Open Evaluations

# Lesson 2: Completing Evaluation

At the conclusion of this lesson, participants will be able to:

• Complete an Evaluation

### Lesson 2: Completing Evaluation (Continued)

**PERFORMANCE REVIEW** 

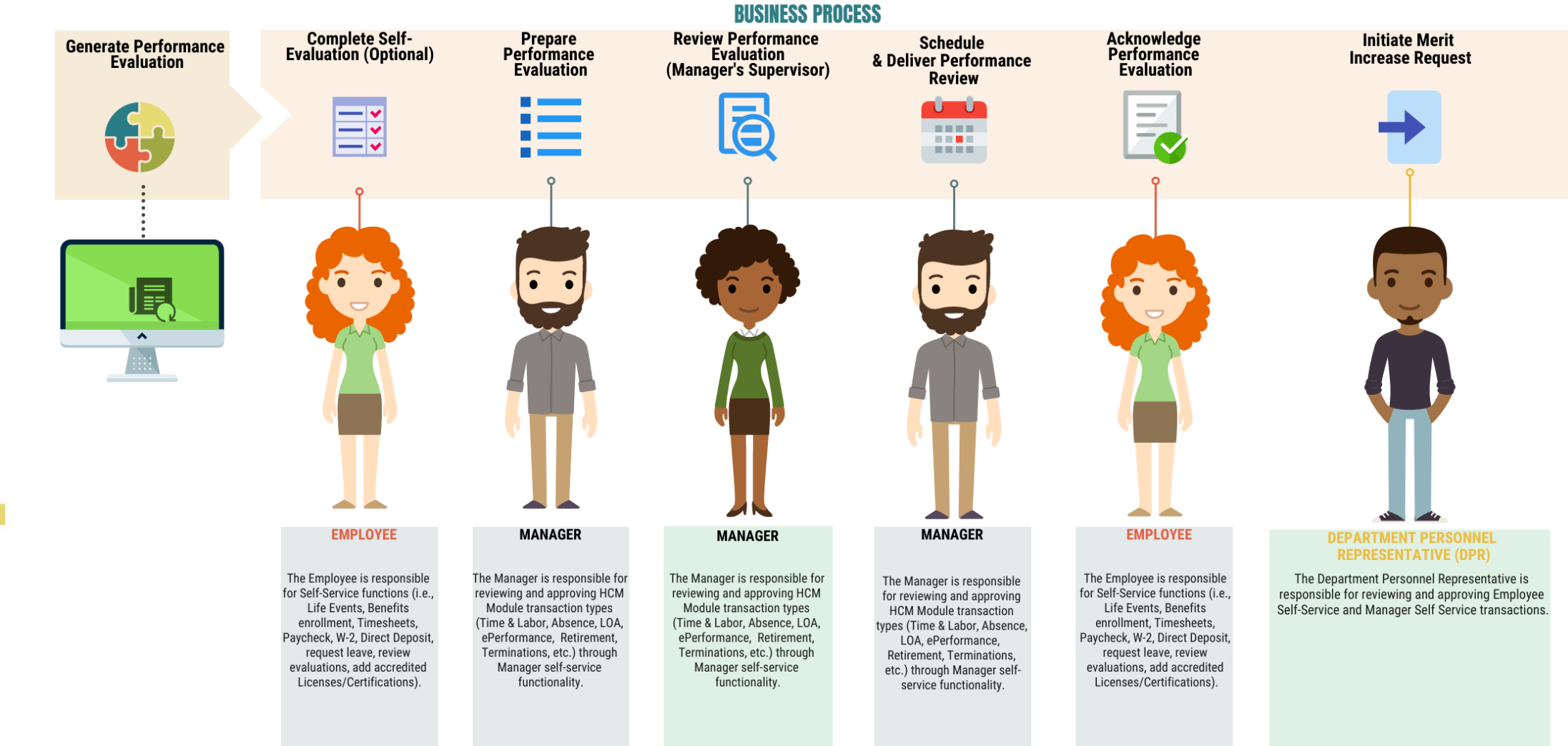

43

MIAMI-DADE

# Lesson 2: Key Terms

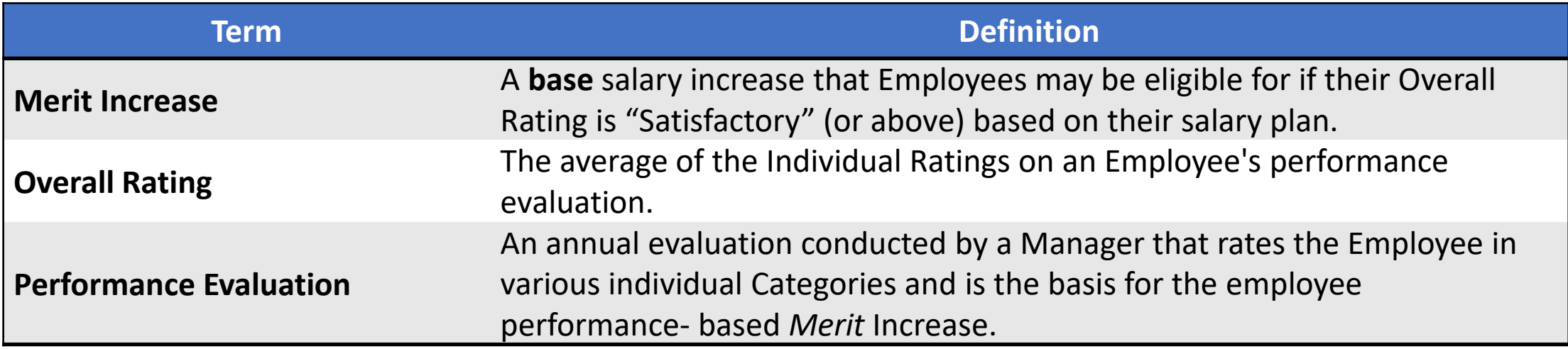

MIAMI-DADE<br>COUNTY

# Lesson 2: Completing Evaluations (Continued)

DPRs perform the following Performance Evaluation activities in INFORMS:

• Initiate the Merit Increase process (if applicable)

DPR use INFORMS' Salary Change tool to initiate a merit increase percentage or to move to the next Step.

### Lecture 1: Complete Evaluation

Navigate to DPR Self Service: **HOME > DPR Self Service > DPR Salary Change**

1. Select the Row for the desired Employee.

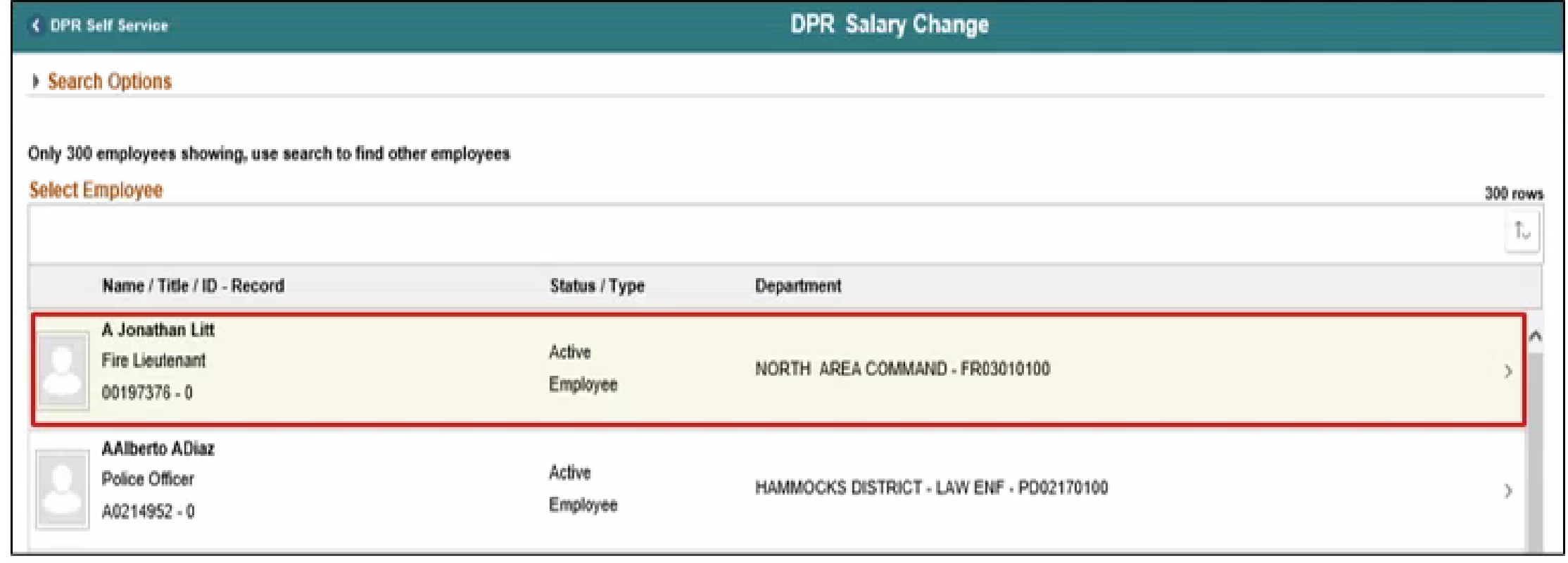

### Lecture 1: Complete Evaluation Continued

- 2. Validate the **Transaction Date** of the salary increase request.
- 3. Select the **Merit** list item in the **Reason** list.
- 4. Enter the desired percentage into the **Change Percent** field.
- 5. Press the "Tab" key on your keyboard to refresh the compensation calculations.

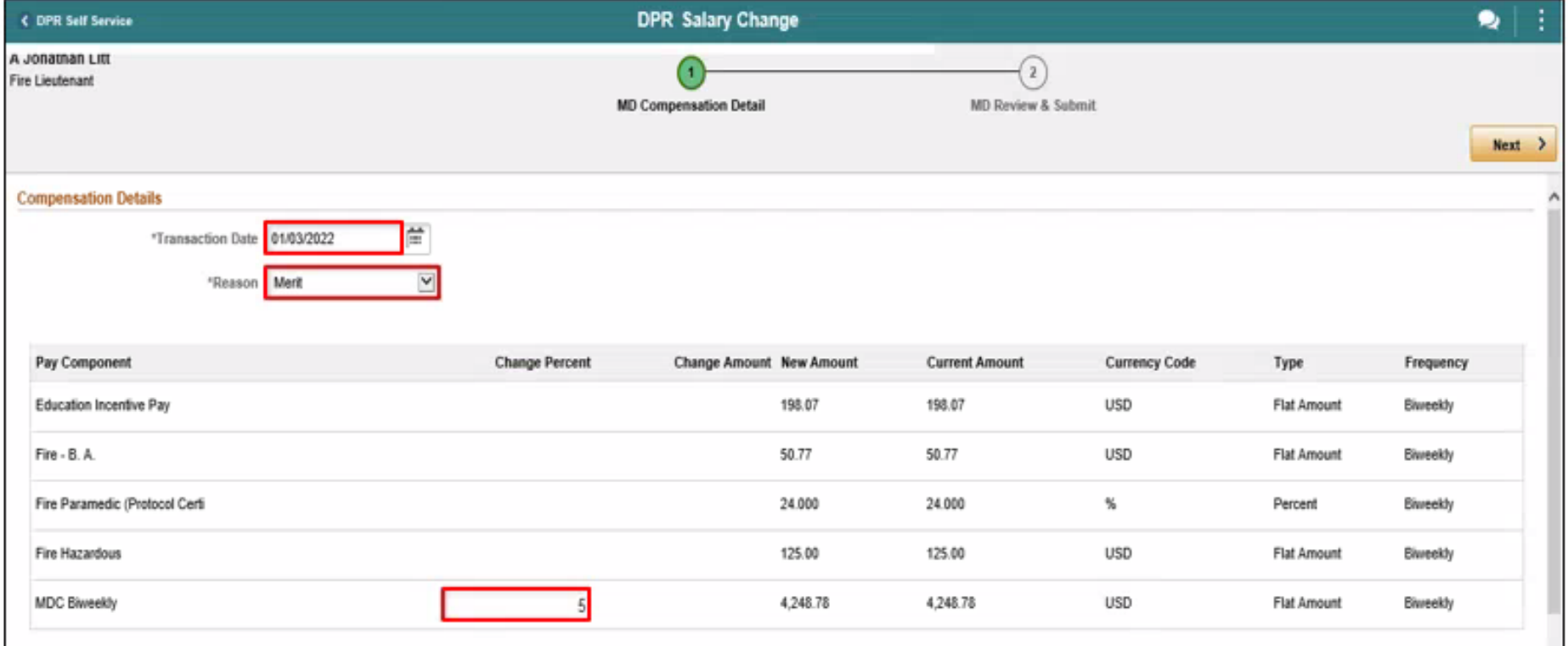

### Lecture 1: Complete Evaluation Continued

- 6. Select the **Calculate Compensation** button.
- 7. Select the **Next** button.

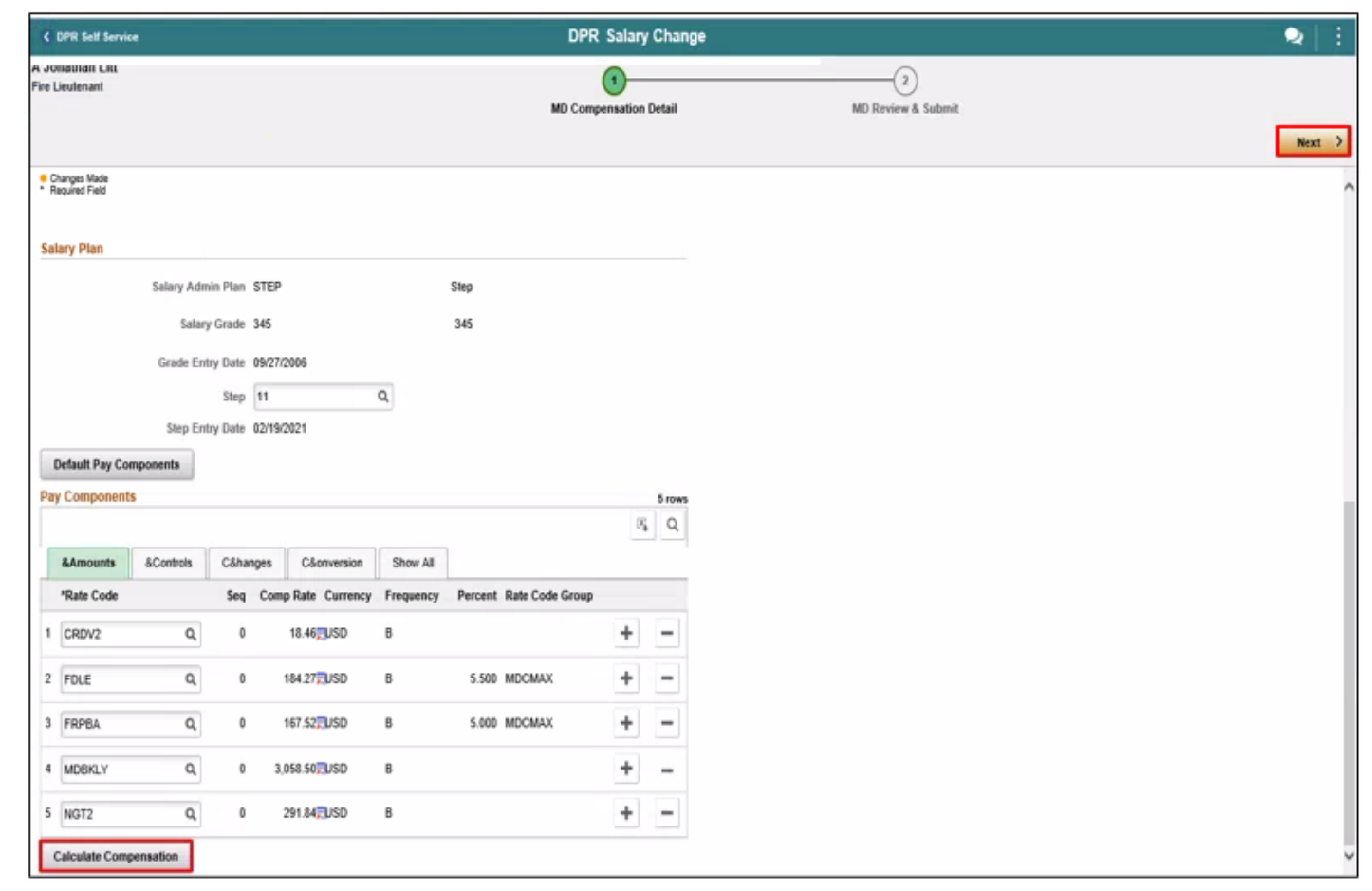

### Lecture 1: Complete Evaluation Continued

- 8. Enter a comment in the **Comments** field.
- 9. Select the **Submit** button.

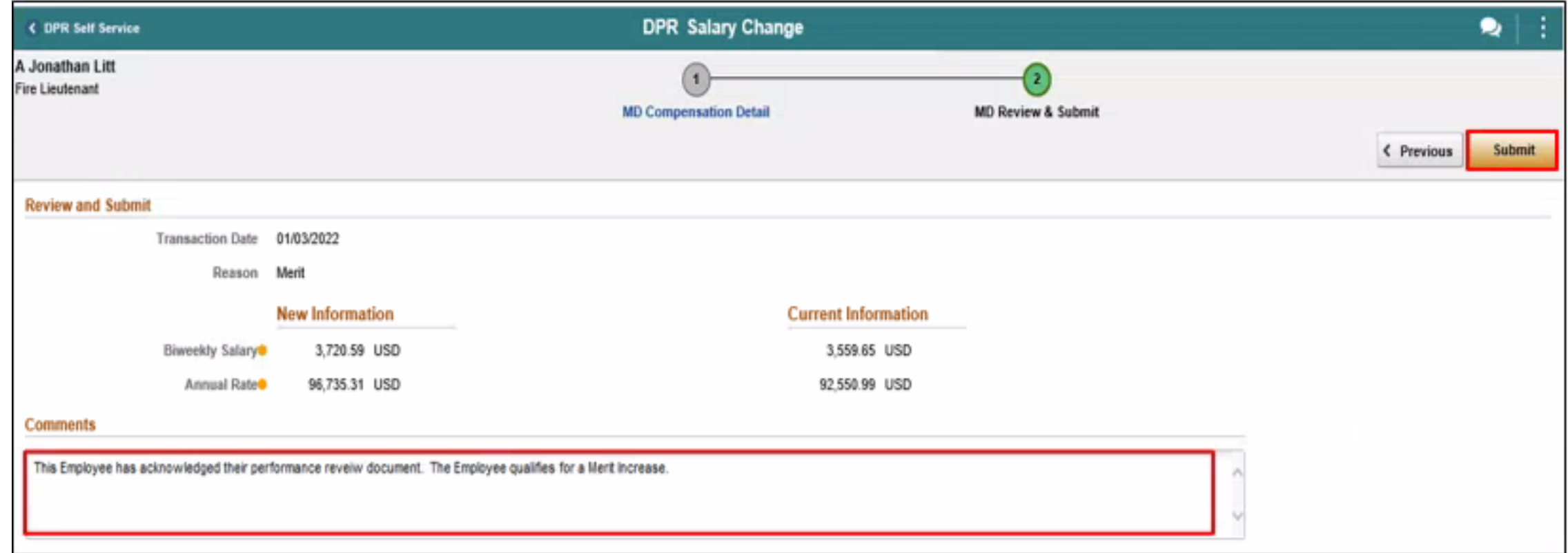

### Lesson 2: Activities and Exercises

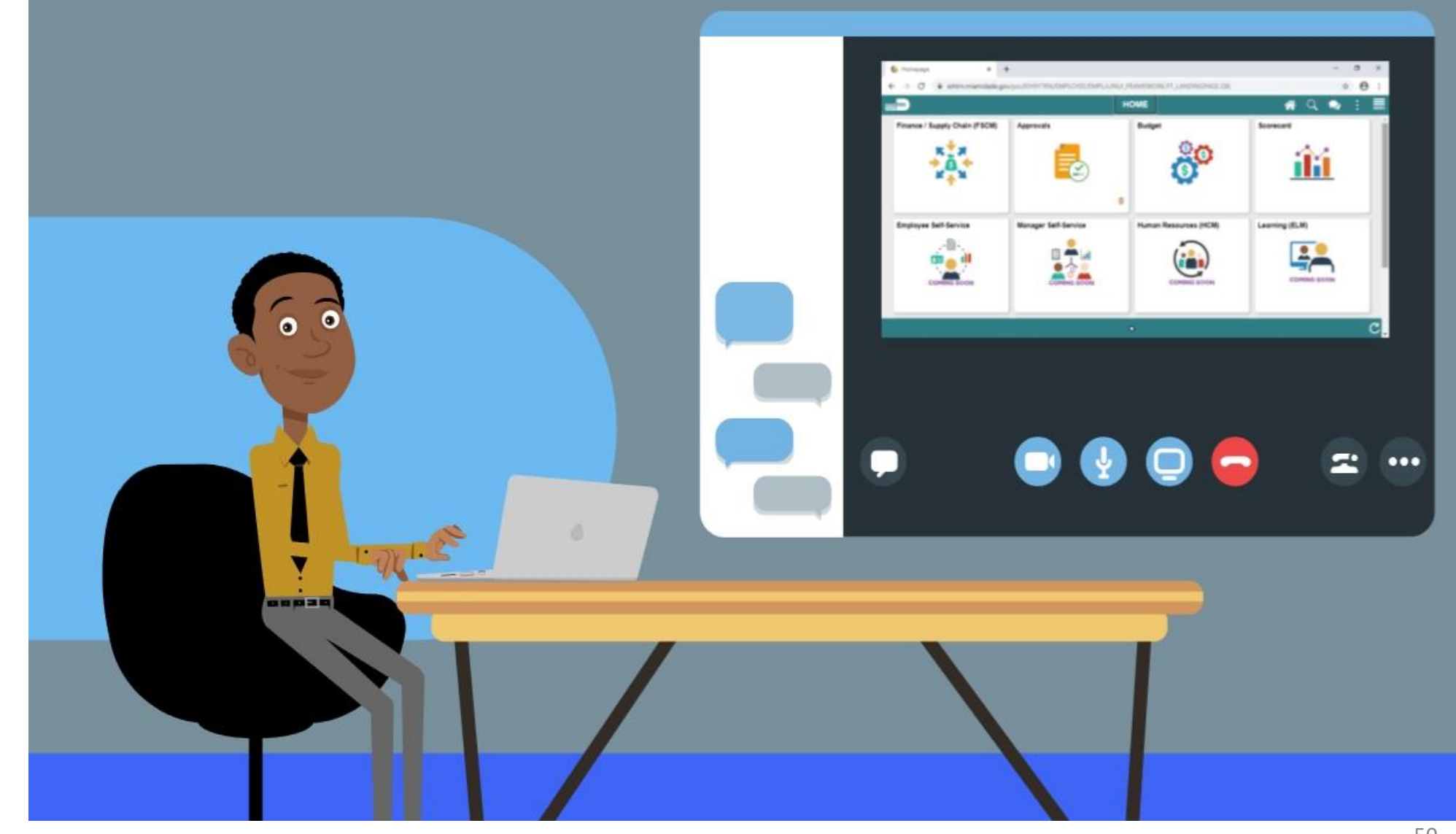

MIAMI-DADE

### Lesson 2: Lesson Summary

You have now learned how to:

• Complete a Performance Evaluation in INFORMS

### Lesson 3: Reports and Queries

At the conclusion of this lesson, participants will:

• Understand the list of INFORMS reports used by DPRs

# Lesson 3: Reports and Queries (continued)

### **Late Evaluations Report**

This report documents employee performance evaluation information including days evaluation is overdue.

### Lesson 3: Reports and Queries (continued)

### **Performance Evaluation Completed for Merit Increase Due**

This report helps DPRs determine which completed evaluations are eligible for a merit increase.

### Lesson 3: Lesson Summary

You have now learned about Performance Reporting capabilities in INFORMS:

- Late Evaluations
- Performance Evaluation Completed for Merit Increase Due

### Module 3: Course Summary

#### **Module Topics**

Course Content Summary

Additional Training and Job Aids

Course Summary

### Course Content Summary

Congratulations on completing the ePerformance Management.

You now understand:

- Administrative Tasks (Manually creating documents, Canceling Evaluations, Transferring Evaluations, Re-opening Evaluations)
- Completing evaluation as a DPR (Initiate a Merit Increase)
- Performance Reporting (Late Evaluations, Merit Increase)

For more information on INFORMS, please visit [www.miamidade.gov/informs](http://www.miamidade.gov/informs) 

# Additional Training and Job Aids

Users may be eligible to take the following training courses based on their INFORMS roles:

- Time Management
- Personnel Changes
- Recruitment
- Updating Team Information

For additional information, be sure to visit:

[www.miamidade.gov/informs](http://www.miamidade.gov/informs)

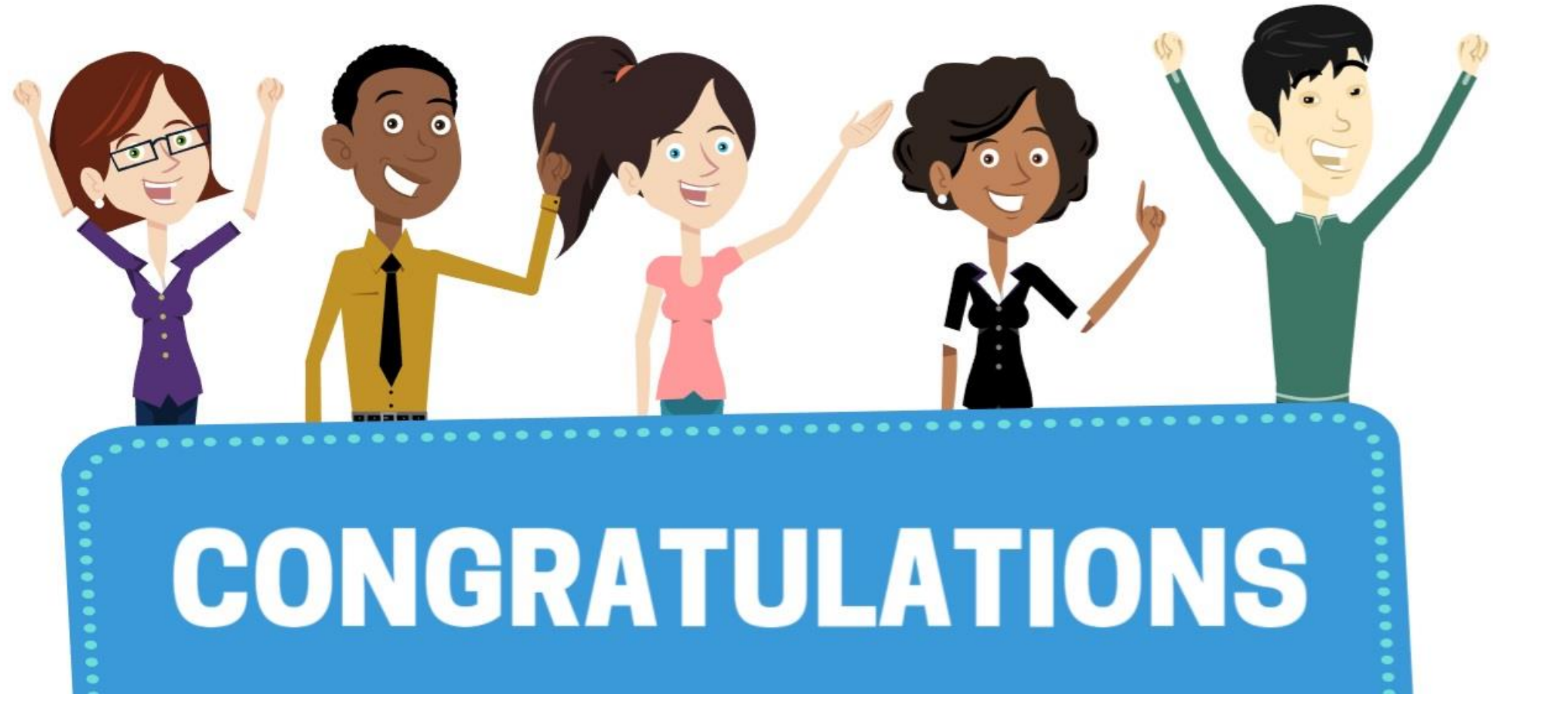

Congratulations on successfully completing the **ePerformance Management** course!

**DPR 302 – Departmental HR - ePerformance Management (Employee Performance Evaluation)**